# 目録

# 簡介

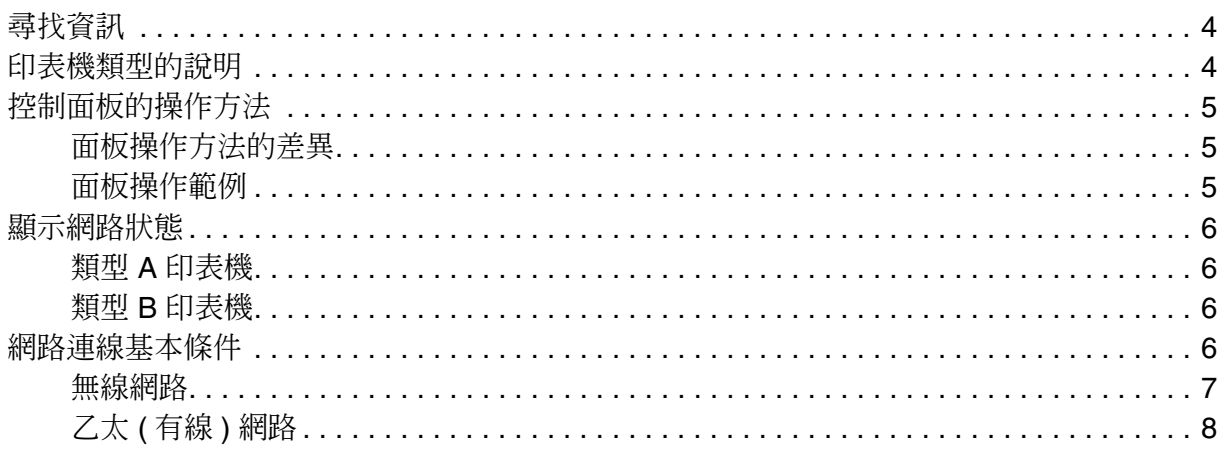

## 第1章 由其他裝置使用印表機

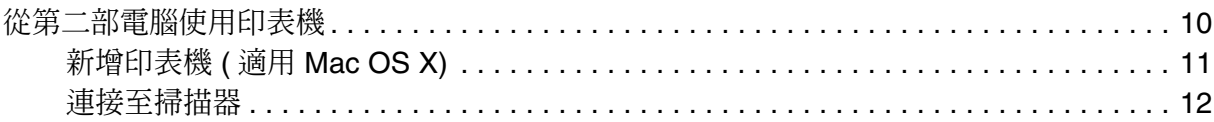

## 第2章 更改網路環境

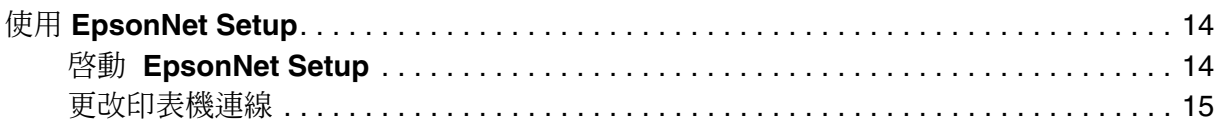

## 第3章 使用控制面板及作業系統功能進行設定

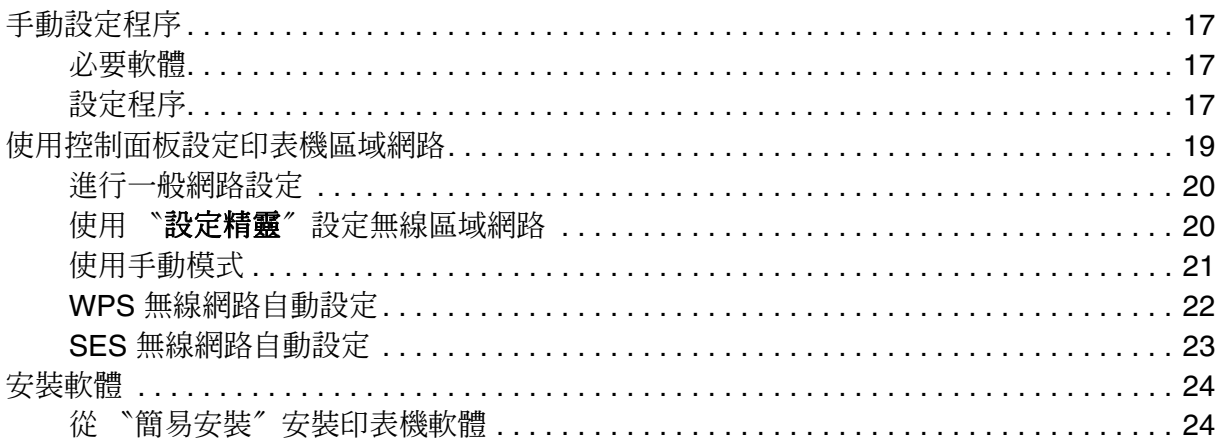

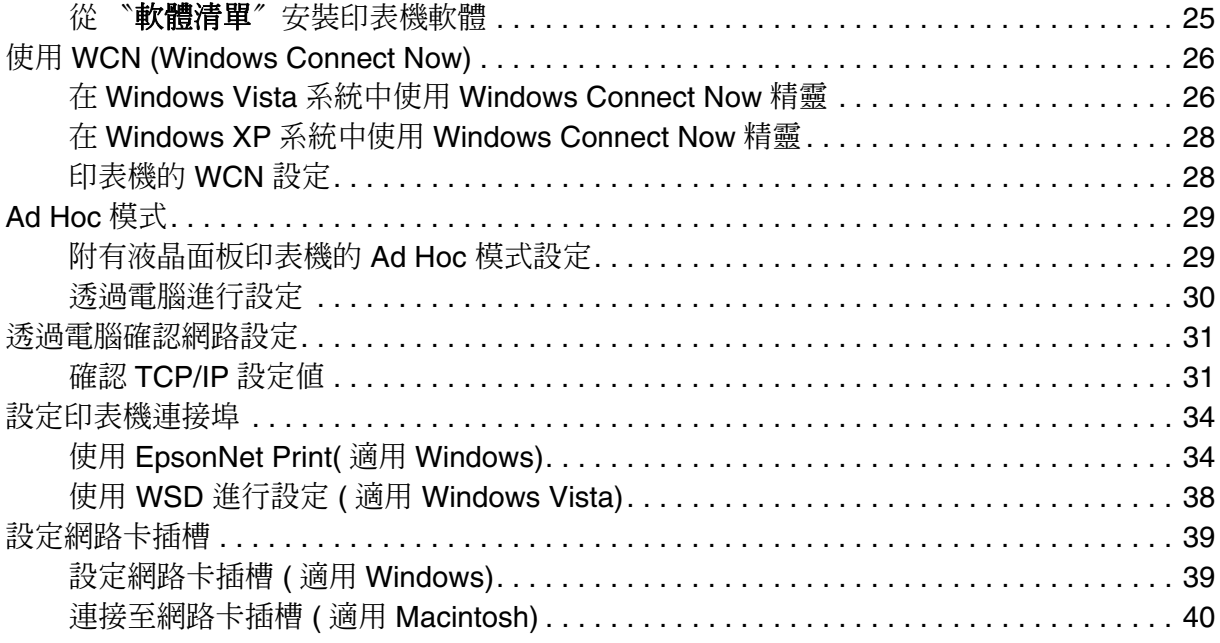

# 第4章 解決問題的方法

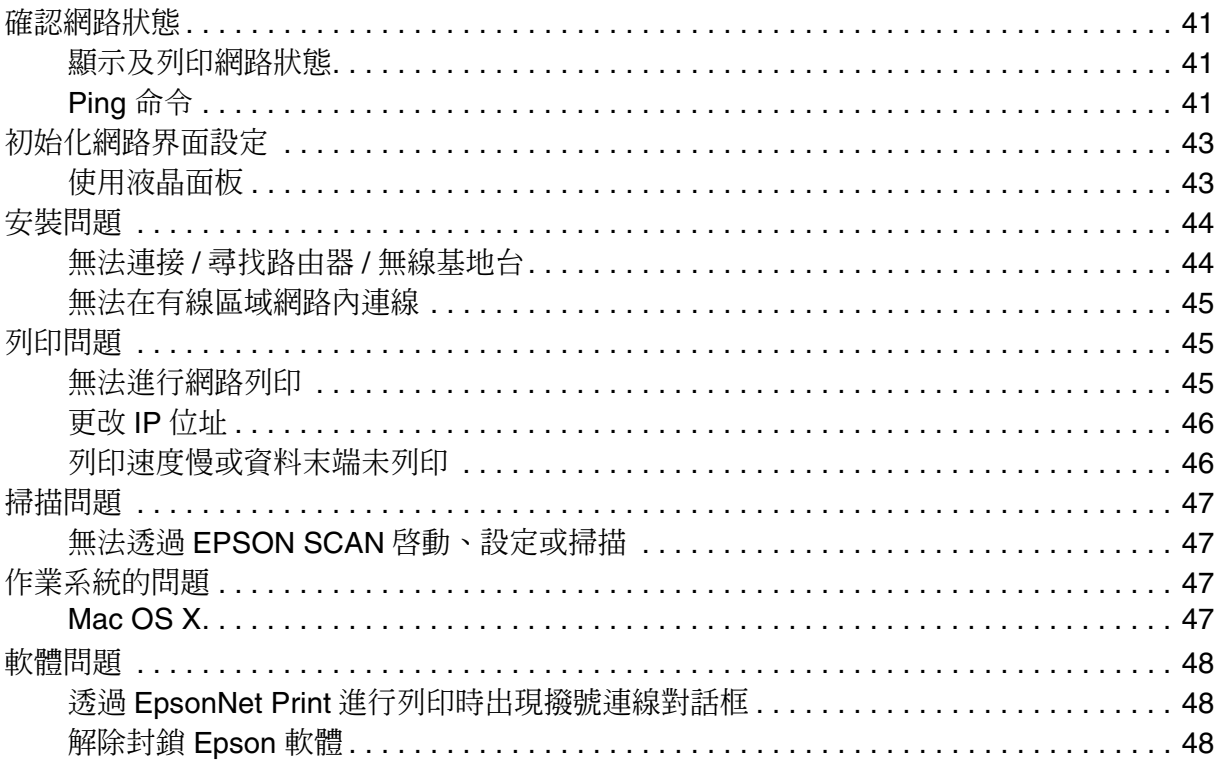

# 第5章 網路相關詞彙

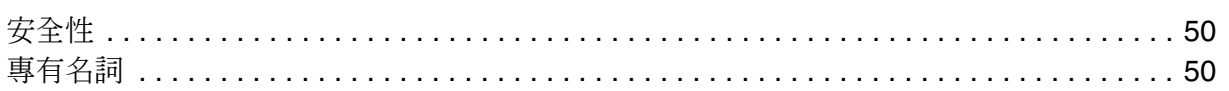

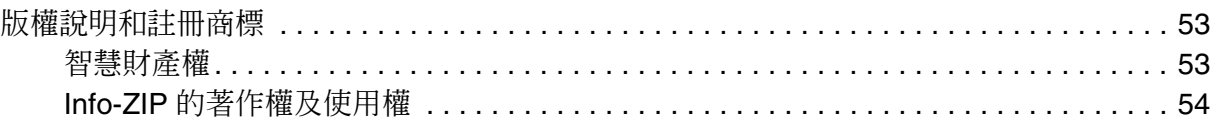

# <span id="page-3-1"></span><span id="page-3-0"></span>**尋找資訊**

在此說明如何透過電腦或印表機控制面板,管理網路設定的方法。詳細說明,請參考下列 單元。

- ❏ 確認您電腦的網路環境 第 31 頁 〝透過電腦確認網路設定
- ❏ 連接至第二部電腦或其他裝置 第 10 [頁 〝從第二部電腦使用印表機〞](#page-9-2)
- ❏ 變更網路連線 第 14 頁 <sup>N</sup> 啓動 [EpsonNet Setup](#page-13-3)<sup>™</sup>
- ❏ 變更網路安全性或 IP 位址 第 20 [頁 〝進行一般網路設定〞](#page-19-2)
- ❏ 僅設定印表機 第 19 [頁 〝使用控制面板設定印表機區域網路〞](#page-18-1)
- ❏ 使用 WSD 進行設定 第 38 頁 〝使用 WSD 進行設定 ( 適用 [Windows Vista\)](#page-37-1)〞
- ❏ 確認網路狀態 第 41 [頁 〝確認網路狀態〞](#page-40-4)
- ❏ 初始化網路設定 第 43 [頁 〝初始化網路界面設定〞](#page-42-2)
- ❏ 疑難排解 第 41 [頁 〝確認網路狀態〞](#page-40-4)
- ❏ 網路用語之名詞解釋 第 50 [頁 〝專有名詞〞](#page-49-3)

# <span id="page-3-3"></span><span id="page-3-2"></span>**印表機類型的說明**

本網路導覽適用有支援網路功能的印表機。本使用說明中所顯示的印表機類型如下。

# <span id="page-4-0"></span>**控制面板的操作方法**

# <span id="page-4-1"></span>**面板操作方法的差異**

液晶面板操作中所指的一些選單名稱,懂適用備有觸碰式液晶面板的印表機。因此,實際 操作將隨著印表機的機型而有所不同。詳細說明,請參考印表機的使用手冊或線上進階使 用說明的列印導覽。

## <span id="page-4-2"></span>**面板操作範例**

下列範例指出實際面板操作的差異。

## **網路導覽的操作說明**

- 1. 進入 〝設定〞模式。
- 2. 選擇 〝網路設定〞。
- 3. 選擇 〝一般設定〞。

## **觸碰式液晶面板**

- 1. 按下 〝設定〞。
- 2. 按下 〝網路設定〞。

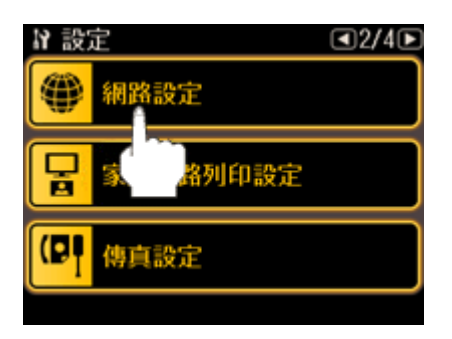

3. 按下 〝一般設定〞。

### **附有按鍵的一般液晶面板**

- 1. 選擇 〝設定〞,然後按下 『**OK**』鍵。
- 2. 選擇 〝網路設定〞,然後按下 『**OK**』鍵。

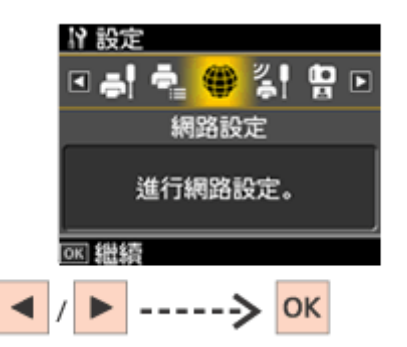

3. 選擇 〝一般設定〞,然後按下 『**OK**』鍵。

# <span id="page-5-0"></span>**顯示網路狀態**

網路狀態指示會依印表機功能而有區別。

## <span id="page-5-1"></span>**類型 A 印表機**

類型 A 印表機在其控制面板上具有一個 WiFi 燈號。

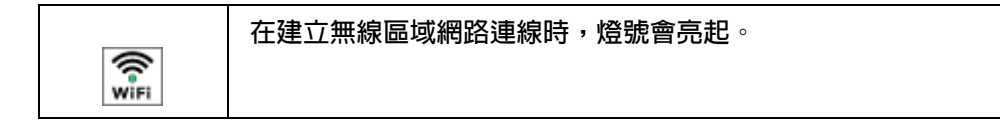

## <span id="page-5-2"></span>**類型 B 印表機**

您可以在液晶面板選單或網路狀態表上檢查類型 B 印表機的網路狀態。請參考第 [41](#page-40-4) 頁 [〝確認網路狀態〞。](#page-40-4)

# <span id="page-5-3"></span>**網路連線基本條件**

本節將介紹網路連線。( 依機型不同,可能無法進行連線 )。

# <span id="page-6-0"></span>**透過無線基地台連線 (Infrastructure 模式 )**

在 〝Infrastructure 模式〞中,以無線及有線方式連線的電腦,可透過無線基地台 ( 例如無 線路由器)連線,將資料傳送至網路界面。

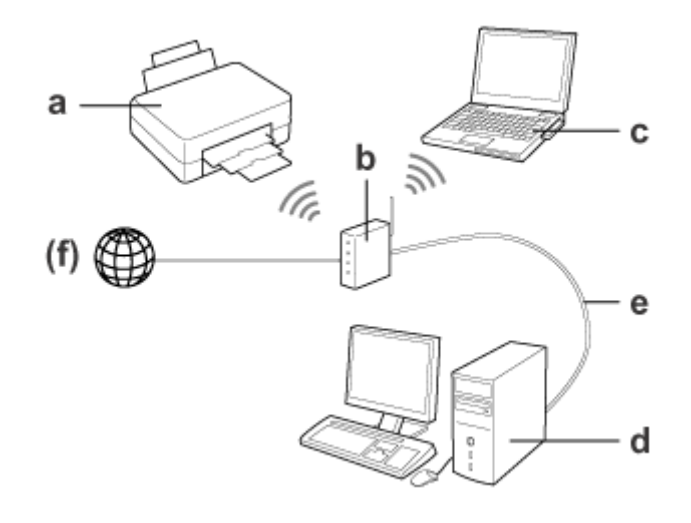

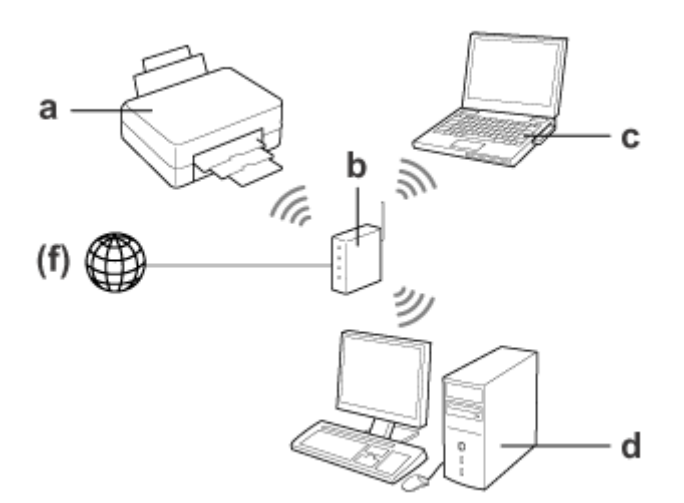

### **Infrastructure** 模式的硬體需求

- a. 印表機 ( 本產品 )
- b. 無線路由器 ( 或無線基地台 )
- c. 含無線區域網路界面的電腦 ( 內建或透過 USB/PC 卡等加入者 )
- d. 含區域網路連接埠或無線區域網路界面的電腦
- e. 區域網路線 ( 若您直接與電腦及無線路由器相連 )
- (f. 網際網路存取 )

## **無線網路 (Ad Hoc 模式 )**

若要在沒有無線基地台 (無線路由器等)網路環境中使用印表機,則必須使用 〝Ad Hoc 模 式〞。詳細說明,請參考第 29 頁 〝[Ad Hoc](#page-28-2) 模式〞。

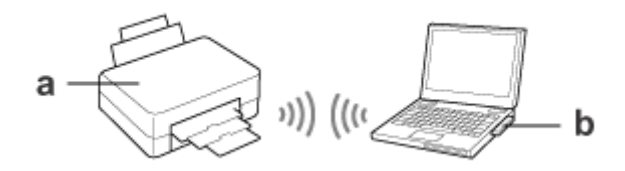

### **Ad Hoc** 模式的硬體需求

a. 印表機 ( 本產品 )

b. 含無線區域網路界面的電腦 ( 內建或透過 USB/PC 卡等加入者 )

# <span id="page-7-0"></span>**乙太 ( 有線 ) 網路**

若要使用有線方式與網路連線,請使用乙太網路線連接印表機與集線器 / 路由器。

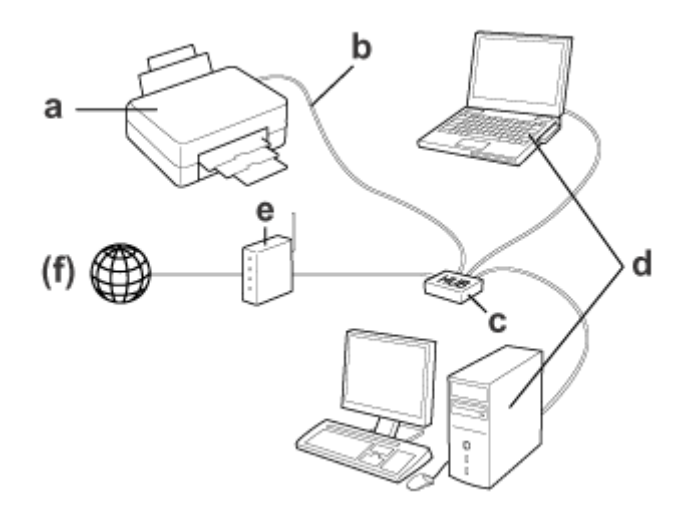

### 有線網路的硬體需求

- a. 印表機 ( 本產品 )
- b. 區域網路線
- c. 乙太網路集線器
- d. 含區域網路連接埠或無線區域網路界面的電腦
- e. 路由器
- (f. 網際網路存取 )

# <span id="page-9-0"></span>**由其他裝置使用印表機**

## <span id="page-9-2"></span><span id="page-9-1"></span>**從第二部電腦使用印表機**

本節說明如何從第二部或其他的電腦使用印表機。請由印表機百寶箱光碟片上的安裝程式 (Install Navi) 依據下列螢幕指示說明進行設定。在 Macintosh 上,安裝軟體後,您必須將 印表機註冊至電腦中。

### 附註:

□ 若出現您作業系統或應用程式的安全性警示畫面,請按下 『解除封鎖』鍵。請勿按下 『保持封 鎖』鍵或 『稍後詢問我』鍵。

請勿按下市售安全防護軟體畫面中的『**保持封鎖』**鍵、『**封鎖』**鍵或其他類似指令。 根據所使用的市售安全防護軟體而定,可能無法以上述步驟建立連線。無法連線,請先暫時關 閉安全防護軟體,然後再使用印表機軟體。

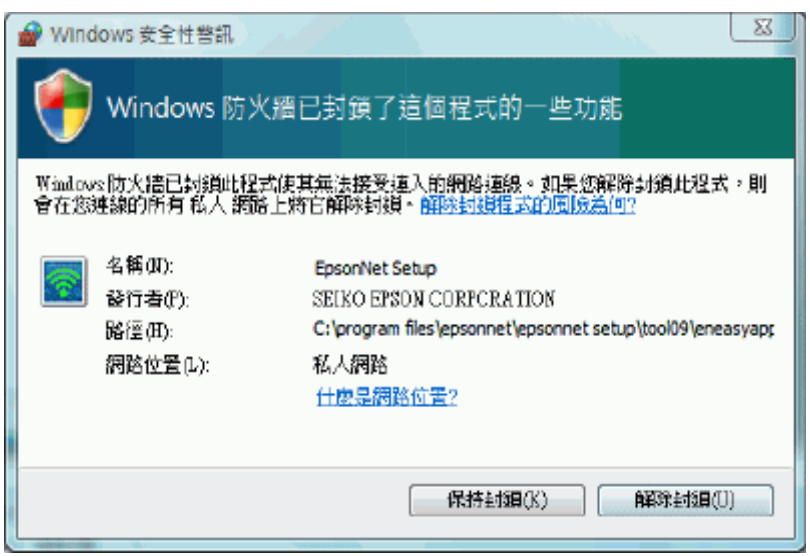

- ❏ 若要設定網路設定,請於開始設定前取出印表機的記憶卡。
- 1. 請確定已開啓印表機電源。
- 2. 將百寶箱光碟片放入 CD-ROM 光碟機中。 在 Mac OS X 下,請雙擊 〝**Mac OS X**〞圖示。

### 附註:

若 Windows 系統並未自動出現安裝畫面,請在 〝模式〞快顯功能表的 〝電腦〞 ( 或 〝我的電 腦〞 ) 中,雙擊 〝光碟機〞圖示。

### 3. 按下 『簡易安裝』圖示鍵。

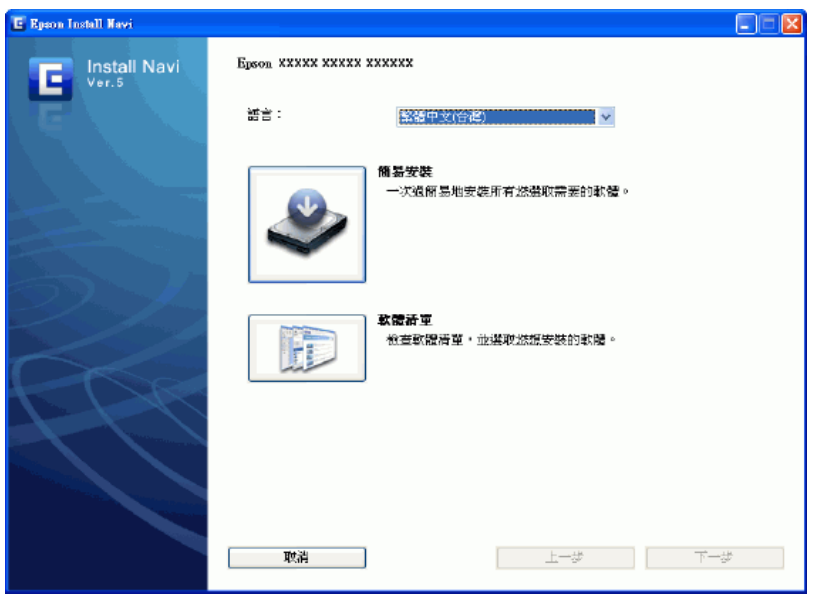

- 4. 詳閱授權協議。
- 5. 選擇 〝接受〞,然後按『下一步』鍵。
- 6. 若要從 "建議項目"清單中安裝軟體,請選擇軟體名稱左方的檢查盒。 即可安裝 "必要項目"清單中的所有軟體。
- 7. 按下 『安裝』鍵。
- 8. 請選擇 〝**Wi-Fi**〞或 〝乙太網路連接〞,然後按 『下一步』鍵。 在類型 B 印表機中,請選擇 〝乙太網路連接〞,然後按 『下一步』鍵。
- 9. 選擇 "否:新增的電腦設定",然後按 『下一步』鍵。

10.請依照螢幕上的操作說明。

#### 附註:

安裝必要軟體時,您可以使用作業系統功能或手動進行設定。詳細說明,請參考第 17 [頁 〝手動設](#page-16-4) [定程序〞](#page-16-4)。

## <span id="page-10-1"></span><span id="page-10-0"></span>**新增印表機 ( 適用 Mac OS X)**

安裝軟體之後,您必須在 "Mac OS X"印表機清單中新增印表機,才可使用印表機。

1. 雙擊 〝**Macintosh HD**〞圖示。

附註:

若 〝**Macintosh HD**〞圖示名稱已經改變,請雙擊執行 〝Mac OS X〞系統的磁碟機圖示。

- 2. 依序雙擊 "應用程式"資料夾, "工具程式"資料夾,最後雙擊 "印表機設定工具程 式〞圖示。
- 3. 若出現 〝印表機列表〞書面或訊息書面,請按下 『加入』鍵。
- 4. 從清單中選擇印表機,然後在 〝印表機瀏覽器〞畫面中按下 『加入』鍵。

若您使用 Mac OS X 10.3 系統,請在 〝**印表機列表**〞書面中選擇 〝Rendezvous〞, 並點選印表機,然後按下 『加入』鍵。

#### 附註:

若要透過 〝**Rendezvous**〞 (Mac OS X 10.3)/ 〝**Bonjour**〞 (Mac OS X 10.4 或以上版本 ) 進行 列印,印表機與電腦皆須透過 DHCP 功能自動取得 IP 位址。若要指定印表機的 IP 位址,請選 擇 〝**EPSON TCP/IP**〞 ( 或 〝**TCP/IP**〞 )。

Mac OS X 10.5:將印表機加入應用程式的 〝檔案〞功能表中。

- 1. 在 Finder 或其他如文字編輯等應用程式中,選擇 〝檔案〞,然後選擇 〝列印〞。
- 2. 在 "印表機"清單中選擇 "新增印表機"。

## <span id="page-11-1"></span><span id="page-11-0"></span>**連接至掃描器**

設定 "EPSON Scan"的連線,並檢查其作用。

1. 在 Windows: 按下 『開始』鍵 ( 或 〝開始〞 )、〝程式集〞 ( 或 〝所有程式〞 )、 〝**EPSON**〞、〝**EPSON Scan**〞,以及 〝**EPSON Scan** 設定〞。 在 Macintosh 中:請雙擊 〝**Macintosh HD**〞圖示,接著開啟 〝應用程式〞、〝工具程 式〞,以及 〝**EPSON Scan**〞。

附註:

- ❏ 若清單中出現掃描器,但無法在 〝**EPSON Scan** 設定〞畫面顯示後立即選取,請耐心等候 至搜尋結束。
- ❏ 在 Windows Vista:按下 〝使用者帳戶控制〞對話框中的 『允許』鍵。
- 2. 請確認已選取掃描器,然後按下 『**網路**』鍵,接著請按下 『**新增**』鍵。
- 3. 輸入 〝掃描器名稱〞,接著等待搜尋結束。
- 4. 請選擇掃描器的 IP 位址,然後按下 『確定』鍵。

附註:

若未出現 IP 位址,檢查連線狀態後按下 『重試』鍵,或按下點選 〝輸入位址〞後直接輸入 IP 位址。直接輸入 IP 位址功能將關閉自動取得 IP 位址功能。

- 5. 請選擇掃描器,然後按下 『測試』鍵。
- 6. 確認出現 "連接測試成功"訊息並顯示掃描器名稱,然後按下『確定』鍵。

<span id="page-13-0"></span>**更改網路環境**

# <span id="page-13-1"></span>**使用 EpsonNet Setup**

本單元將協助您利用產品隨附的 **EpsonNet Setup** 軟體,變更印表機連線或電腦的網路界 面設定。

附註:

在變更印表機連線方式或環境之前,請檢查您要變更的網路是否能正確運作。

# <span id="page-13-3"></span><span id="page-13-2"></span>**啟動 EpsonNet Setup**

附註:

若要安裝 **EpsonNet Setup**,請參考第 10 [頁 〝從第二部電腦使用印表機〞](#page-9-2)。

### **Windows**

- 1. 請確定已開啓印表機電源。
- 2. 按下『開始』鍵 ( 或 〝開始〞 )、〝程式集〞 ( 或 〝所有程式〞 )、〝EPSON〞, 以及 〝**xxxxxxx** 網路設定〞 ( 其中 xxxxxxx 為您的印表機名稱 )。

Windows Vista:按下 〝使用者帳戶控制〞對話框中的 『繼續』鍵。

### **Mac OS X**

- 1. 請確定已開啓印表機電源。
- 2. 依序雙擊 〝**Macintosh HD**〞圖示,〝應用程式〞資料夾。

### 附註:

若 〝**Macintosh HD**〞的圖示名稱已經改變,請雙擊執行 Mac OS X 系統的磁碟機圖示。

- 3. 雙擊 〝**EpsonNet**〞資料夾,然後開啟 〝**EpsonNet Setup**〞資料夾。
- 4. 雙擊 〝**xxxxxxx** 網路設定〞圖示 ( 其中 xxxxxxx 為您的印表機名稱 ) 以啟動軟體。

#### 附註:

若出現安全性警示畫面,請確認發行者為 〝**SEIKO EPSON**〞,然後按下 『解除封鎖』鍵或 『允 許』鍵以建立防火牆例外。若您按下『保持封鎖』鍵,請在 〝Windows 防火牆〞中登錄 〝EpsonNet Config〞 (Windows)。若您有安裝市售的防火牆軟體,可能會出現相關畫面。請參考軟 體的使用說明,並暫時允許連線。

### <span id="page-14-0"></span>**更改印表機連線**

在您使用 EpsonNet Setup 變更網路設定時,必須使用下列連接線。

無線區域網路: USB 連接線

有線區域網路:區域網路連接線 ( 乙太網路連接線 )

請依指示在設定時連接及拔下連接線。

#### 附註:

❏ 若要設定網路設定,請於開始設定前取出印表機的記憶卡。

- ❏ 在變更印表機連線方式之前,請檢查您要變更的網路是否能正確運作。此外,在變更無線區域 網路連線時,請先記下寬頻路由器 (無線基地台)及電腦設定,因為您在設定時會需要 SSID 及 加密設定。
- ❏ 若您只使用印表機作為複印或傳真機,而未將印表機與電腦相連,則您的電腦上可能並未安裝 必須的軟體。在此種情況下,變更印表機連線的方法將與下列所述不同。請依 〝安裝說明〞上 的指示說明,使用百寶箱光碟片從頭開始進行電腦連線設定。
- ❏ 類型 B 印表機不提供無線網路連線功能。若要瞭解印表機類型的資訊,請參考第 4 [頁 〝印表機](#page-3-3) [類型的說明〞](#page-3-3)。
- 1. 開啟印表機電源。開啓印表機,並確定您的區域網路可正常運作。
- 2. 由〝開始〞功能表啓動〝**EpsonNet Setup**〞。第 14 頁 〝啓動 [EpsonNet Setup](#page-13-2)〞
- 3. 檢查 〝防火牆警告〞,選擇 〝允許存取 **(** 僅限 **Windows** 防火牆 **)**〞,然後按 『下一 步』鍵。

#### 附註:

若您已於電腦上建立例外或已停用電腦上的防火牆,則畫面中可能不會出現 "允許存取(僅限 **Windows** 防火牆 **)**〞檢查盒。若您的作業系統或應用程式出現安全性警示畫面,請確認發行者 為 〝**SEIKO EPSON**〞,然後按下 『解除封鎖』鍵或 『允許』鍵,以建立防火牆例外。

- 4. 在 〝選擇印表機〞書面中,請選擇您欲使用的印表機,然後按 『下一步』鍵。
- 5. 在 "選擇設定"畫面中,請選擇 "印表機和電腦設定",然後按『下一步』鍵。
- 6. 將會出現目前的設定值。請點選 『更改設定』鍵。
- 7. 選擇您欲更改的連線方法。 若要更改有線區域網路:選擇 〝透過有線區域網路進行列印〞,然後進行步驟 10。 若要更改成與 SES 或 WPS 相容的無線路由器:選擇 〝透過無線區域網路 **-** 自動設定 進行列印〞,然後按 『下一步』鍵。 若要更改為另外的路由器或 Ad Hoc 連線:選擇 〝透過無線區域網路 **-** 手動設定進行列 印〞,然後按 『下一步』鍵。
- 8. 選擇您欲連線的網路名稱 (SSID),然後按『下一步』鍵。

附註:

若要手動設定 SSID 或連線方式,請選擇 〝手動輸入〞,然後塡入適當的設定値。

9. 輸入無線網路所設定的 WEP 金鑰或 WPA 密語。

#### 附註:

若無線網路並未設定加密通訊協定,則會略過本步驟。

- 10.請確認狀態已變更完成,然後按 『下一步』鍵。
- 11.依指示說明連結或中斷連線,以變更網路設定值。
- 12.請依照螢幕上的操作說明,進行連線狀態設定。

# <span id="page-16-0"></span>**使用控制面板及作業系統功能進行設定**

本節中將說明如何使用印表機控制面板及作業系統功能以設定網路。

# <span id="page-16-4"></span><span id="page-16-1"></span>**手動設定程序**

您可以使用印表機控制面板及作業系統功能,而不需使用產品隨附的 〝**EpsonNet Setup**〞,透過無線或有線區域網路使用印表機。

#### 附註:

類型 B 印表機不提供無線網路連線功能及連線方法。類型 B 印表機可以使用 〝EpsonNet Setup〞 進行設定。若要瞭解印表機類型的資訊,請參考第4[頁 〝印表機類型的說明〞](#page-3-3)。

## <span id="page-16-2"></span>**必要軟體**

在您使用印表機前,必須先在您的電腦中安裝必要軟體,例如印表機及掃描器驅動程式。 在您首次將印表機與電腦相連時,請使用 "簡易安裝"或 "軟體清單"從印表機百寶箱光 碟片安裝下列軟體。

& 請參考第 24 [頁 〝安裝軟體〞](#page-23-0)

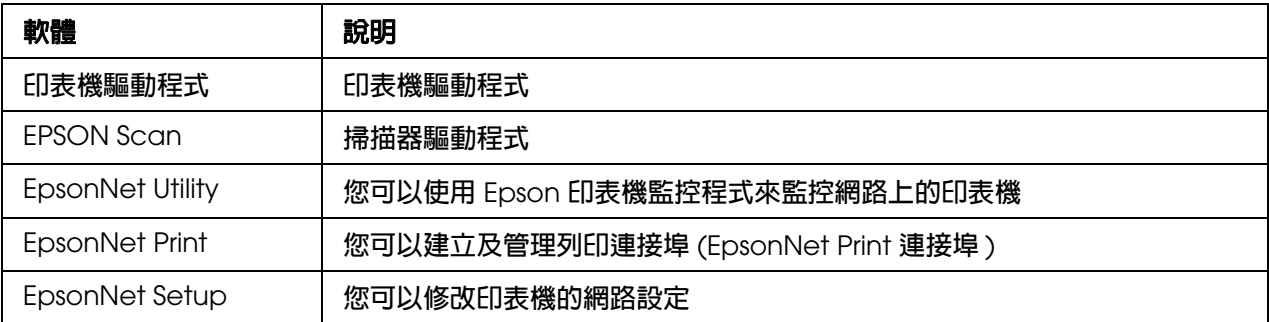

## <span id="page-16-3"></span>**設定程序**

請依下列程序,透過無線或有線區域網路從電腦使用印表機。 在設定印表機之後,請在電腦上進行印表機的相關設定。請參考各項目以瞭解設定詳情。

### 步驟一、為印表機進行基本的區域網路設定 **(** 印表機區域網路設定 **)**

進行區域網路連線的基本設定 ( 印表機名稱及 IP 位址 ) ◆ 請參考第 20 [頁 〝進行一般網路設定〞](#page-19-0)

### 步驟二、將印表機連線至無線區域網路 **(** 印表機無線設定 **)**

### 附註:

若您使用有線區域網路連線,請略過步驟二。

啓用印表機的無線區域網路,加入無線區域網路並由您的電腦進行連線。依無線區域網路採用 的加密方式,可能會有多種設定方法。即使電腦已可辨識印表機,您仍無法在完成此項步驟後進行 列印。

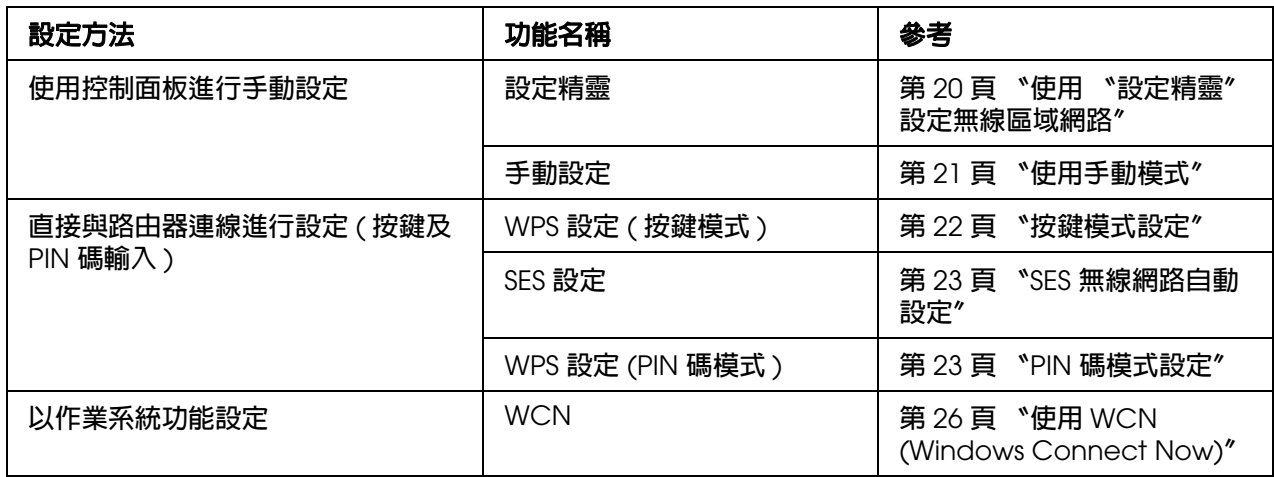

### 步驟三、將印表機註冊至電腦 **(** 建立判別通訊協定及列印連接埠 **)**

將印表機註冊至電腦中。判定通訊協定並建立列印連接埠。 ( 列印連接埠可作為將列印資料 傳送至印表機的接頭 )。

您可將下列列印連接埠設定為與本印表機相容的通訊協定。

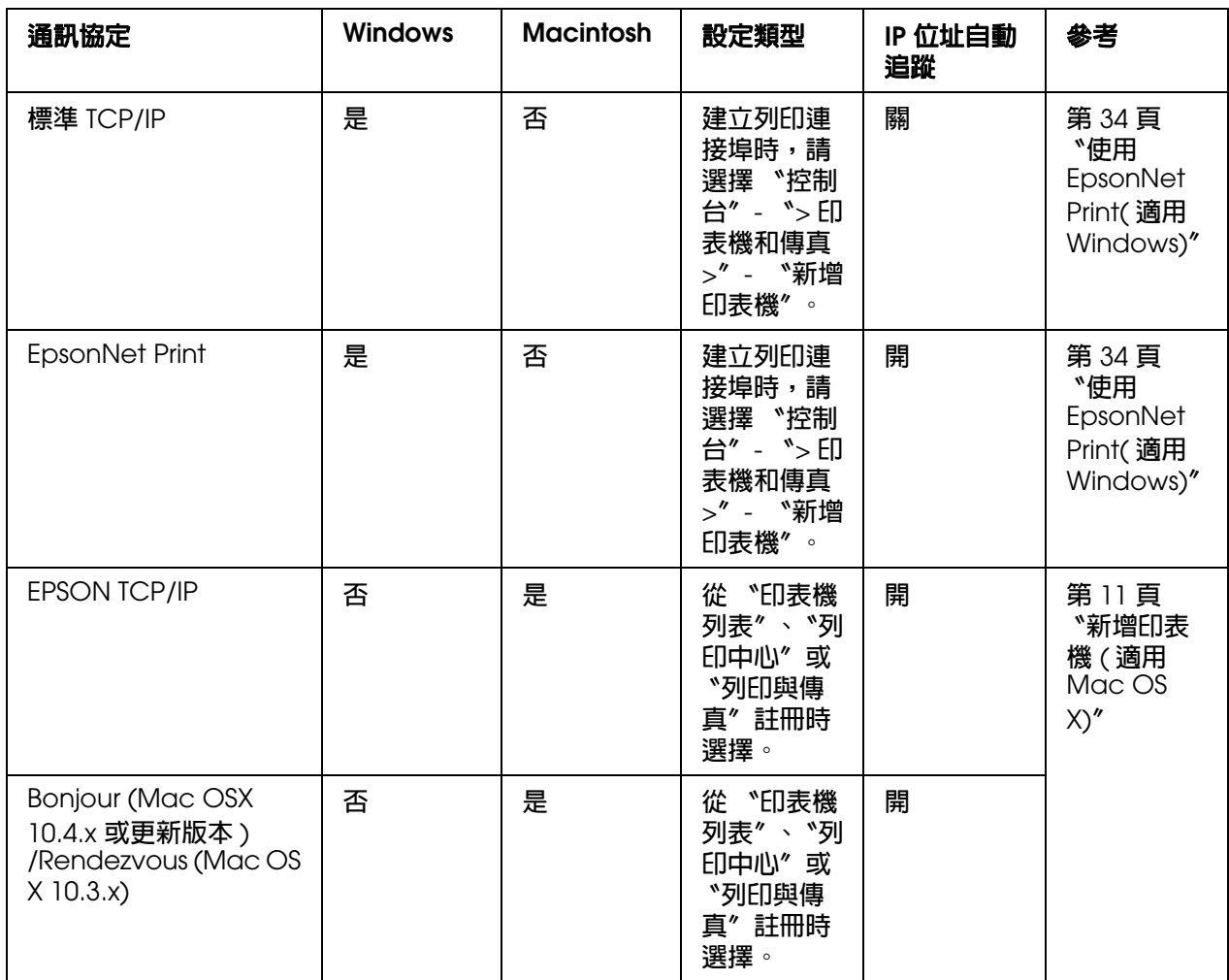

\*: 在啓用路由器的 DHCP 功能並自動分配私人 IP 位址時,有時 IP 位址會依開啓設備的順序而有不同。IP 位 址自動追蹤是一種即使印表機的 IP 位址因 DHCP 功能而變更,依然可以辨識印表機的功能。

### 步驟四:將掃描器註冊至電腦 **(EPSON Scan** 網路設定 **)**

若要設定 EPSON Scan 並於網路上使用掃描器,請將掃描器註冊至電腦中。 & 請參考第 12 [頁 〝連接至掃描器〞](#page-11-1)

### 步驟五:記憶卡插槽網路設定

設定如何在網路上處理記憶卡 ( 僅適用配備記憶卡插槽的機型 )。 ◆ 請參考第 39 [頁 〝設定網路卡插槽〞](#page-38-0)

# <span id="page-18-1"></span><span id="page-18-0"></span>**使用控制面板設定印表機區域網路**

本單元將協助您設定印表機名稱、TCP/IP、DNS 伺服器及代理伺服器,以進行網路連線。

#### 附註:

類型 B 印表機不提供無線網路連線功能及連線方法。類型 B 印表機可以使用 〝EpsonNet Setup〞 進行設定。若要瞭解印表機類型的資訊,請參考第4頁"印表機類型的說明"。

## <span id="page-19-2"></span><span id="page-19-0"></span>**進行一般網路設定**

1. 開啓印表機雷源。

附註:

❏ 透過控制面板進行設定時,請勿關閉印表機電源或是拔下電源線,否則可能會導致故障。

❏ 若在存取記憶卡資料時進行網路設定,可能會中斷資料的存取。

- 2. 進入 〝設定〞模式。
- 3. 選擇 〝網路設定〞。
- 4. 選擇 〝一般設定〞,然後選擇 〝是〞。
- 5. 請確認印表機名稱。

印表機名稱是用來存取或確認在網路上的印表機。

附註:

預設名稱為 〝EPSONXXXXXX〞 (其中 〝XXXXXX〞表示 MAC 位址的後 6 碼 )。若要更改印 表機名稱,請重新輸入名稱。

6. 設定 〝**TCP/IP** 設定〞設定值。

一般而言,寬頻路由器或無線基地台 (AP) 將會使用 DHCP 功能自動配置印表機的 IP 位址。若您的路由器 ( 或無線基地台 ) 的 DHCP 功能已開關,請選擇 〝自動〞。

附註:

若印表機要使用指定的 IP 位址,請選擇 "手動",接著輸入指定的 IP 位址、子網路遮罩及預 設閘道。

### <span id="page-19-1"></span>**使用 〝設定精靈〞設定無線區域網路**

您可以使用 〝設定精靈〞簡化手動設定。

- 1. 選擇 〝無線區域網路設定〞。
- 2. 選擇 〝設定精靈〞。

附註:

將記憶卡插入印表機時,可能會顯示警告訊息。若出現訊息,請檢查訊息,然後按下 『**OK**』 鍵。

3. 選擇 〝**SSID**〞。

附註:

若未找到無線網路,將會顯示警告訊息。請檢查所使用的區域網路環境,返回 〝**無線區域網路** 設定",然後重試。若要手動輸入 SSID,請選擇 "進階設定",然後點選 "手動設定"。

4. 請輸入於路由器中設定的安全金鑰。

## <span id="page-20-0"></span>**使用手動模式**

請依下列程序,使用控制面板手動輸入 SSID 及保密設定。

- 1. 確認已開啟無線基地台 (AP) 電源且連線正常。
- 2. 進入 〝設定〞模式。
- 3. 選擇 〝網路設定〞。
- 4. 選擇 〝無線區域網路設定〞。
- 5. 選擇 〝進階設定〞。
- 6. 選擇 〝手動設定〞,然後按下 『**OK**』鍵。

#### 附註:

將記憶卡插入印表機時,可能會顯示警告訊息。若出現訊息,請檢查訊息,然後按下 『**OK**』。

7. 選擇 〝**Infrastructure** 模式〞。

#### 附註:

若於 [Ad Hoc](#page-28-0) 模式下使用印表機,請參考第 29 頁 〝Ad Hoc 模式〞。

8. 選擇 〝搜尋 **SSID**〞。

#### 附註:

若要手動輸入 SSID,請選擇 〝輸入 **SSID**〞,然後輸入 SSID。

9. 選擇您要連線的 SSID ( 網路名稱 )。

#### 附註:

❏ 若沒有出現 SSID,請檢查無線基地台 (AP) 的連線是否正常。

□ 若 SSID 因安全因素變成隱藏狀態,請按下 『返回』鍵回到上一個步驟,再手動輸入 SSID。

10.選擇正確的加密方式:WEP 或 WPA。

11.輸入 WEP 金鑰或 WPA 密語。

- ❏ 選擇 〝**WEP-64bit (40bit)**〞或 〝**WEP-128bit (104bit)**〞時: 若 WEP 金鑰的字元長度為 5 或 13,請選擇 〝**ASCII**〞。 若 WEP 金鑰的字元長度為 10 或 26,請選擇 〝**16** 進位制〞。 輸入 WEP 金鑰,然後按下 『**OK**』鍵。
- ❏ 選擇 〝**WPA-PSK (TKIP)**〞或 〝**WPA-PSK (AES)**〞時: 輸入 WPA 密語,然後按下 『**OK**』鍵。
- ❏ 若您將 WPA2 設定為路由器的保密類型,請選擇 〝WPA〞。

12.出現完成訊息畫面後,請按下 『**OK**』鍵。

## <span id="page-21-0"></span>**WPS 無線網路自動設定**

若無線基地台 (AP) 有支援 Wi-Fi Protected Setup (WPS) 標準,將會自動設定安全性設定。

- 1. 確認已開啟無線基地台 (AP) 電源且連線正常。
- 2. 進入 〝設定〞模式。
- 3. 選擇 〝網路設定〞。
- 4. 選擇 〝無線區域網路設定〞。

附註:

將記憶卡插入印表機時,可能會顯示警告訊息。若出現訊息,請檢查訊息,然後按下 『**OK**』 鍵。

- 5. 選擇 〝進階設定〞。
- 6. 選擇 〝**WPS** 設定〞。

印表機同時支援按鍵模式及 PIN 碼模式。操作步驟視選用方法而定。

附註:

- ❏ 關於無線基地台 (AP) WPA 功能或解決方法的詳細說明,請參考無線基地台 (AP) 的使用手冊。
- ❏ 若未於約兩分鐘內找到無線基地台 ( 無線路由器 ),就會顯示錯誤訊息。在此情況下,請確定無 線基地台正在運作,然後再次進行 WPS 設定。

### <span id="page-21-1"></span>**按鍵模式設定**

1. 選擇 〝按鍵模式〞,然後按下 『**OK**』鍵。

- 2. 若出現警告訊息,請在查看訊息內容後選擇 〝是〞。
- 3. 按下無線基地台 (AP) 的 WPS 鍵 ( 或是相對應的按鍵 ), 以設定 WPS。

#### 附註:

關於 WPS 按鍵的位置,請參考無線基地台 ( 無線路由器 ) 的使用手冊。請注意, 在某些情況 下,可能需透過軟體設定路由器而非使用實體的按鍵。

4. 請於準備與無線基地台建立連線時稍候 ( 例如 WPS 燈號閃爍 ) , 然後按下 『OK』鍵。

#### 附註:

WPS 無線網路可能需耗費數分鐘才可正確完成自動設定。在出現完成設定的訊息前,請耐心等 待。

5. 出現完成訊息畫面後,請按下 『OK』鍵。

### <span id="page-22-1"></span>**PIN 碼模式設定**

附註:

PIN 碼的登錄方式將隨著不同的無線基地台 ( 無線路由器 ) 而有所差異。請參考無線基地台 ( 無線 路由器 ) 的使用手冊。

- 1. 選擇 NPIN 碼模式"。
- 2. 若出現警告訊息,請於查看訊息內容後選擇 〝**OK**〞。
- 3. 請於兩分鐘內在無線基地台 (AP) 上登錄液晶面板上所顯示的 PIN 碼,然後按下『OK』 鍵。

附註:

- ❏ WPS 無線網路可能需耗費數分鐘才可正確完成自動設定。在出現完成設定的訊息前,請耐 心等待。
- ❏ 依無線基地台不同,輸入 PIN 碼的方法也可能有所不同。詳細說明,請參考無線基地台 (AP) 的使用手冊。
- 4. 出現完成訊息畫面後,請按下 『**OK**』鍵。

## <span id="page-22-0"></span>**SES 無線網路自動設定**

若無線基地台 (AP) 有支援 SecureEasySetup (SES) 功能,將可自動設定安全性設定。

- 1. 確認已開啟無線基地台 (AP) 電源且連線正常。
- 2. 進入 〝設定〞模式。
- 3. 選擇 〝網路設定〞。

### 4. 選擇 〝無線區域網路設定〞。

附註:

將記憶卡插入印表機時,可能會顯示警告訊息。若出現訊息,請檢查訊息,然後按下 『**OK**』 鍵。

- 5. 選擇 〝進階設定〞。
- 6. 選擇 〝**SES** 設定〞,然後按下 『**OK**』鍵。
- 7. 若出現警告訊息,請於查看訊息內容後選擇 〝**OK**〞。
- 8. 按住無線基地台 (AP) 的 SES 鍵 ( 或是相對應的按鍵 ) ,直到 SES 指示燈號開始閃爍, 然後按下 『**OK**』鍵。

附註:

並非所有無線基地台 (無線路由器) 都會有 SES 專用按鍵。關於 SES 按鍵的說明,請參考無 線基地台 ( 無線路由器 ) 的使用手冊。

9. 出現完成訊息後,請按下 『**OK**』鍵以結束設定。

附註:

- ❏ SES 無線網路可能需耗費數分鐘才可正確完成自動設定。在出現完成設定的訊息前,請耐 心等待。
- ❏ 關於無線基地台 SES 功能或解決方法的說明,請參考無線基地台 (AP) 的使用手冊。

## <span id="page-23-0"></span>**安裝軟體**

本節說明由產品隨附的百寶箱光碟片安裝軟體的程序。 在您首次設定印表機時,請選擇 〝簡易安裝〞。 簡易安裝〞會安裝所有操作印表機及掃描器的基本軟體。 當您想要個別安裝軟體時,請選擇 "**軟體清單**"。

## <span id="page-23-1"></span>**從 〝簡易安裝〞安裝印表機軟體**

- 1. 請確定已開啓印表機電源。
- 2. 將百寶箱光碟片放入 CD-ROM 光碟機中。 在 Mac OS X 下,請雙擊 〝**Mac OS X**〞圖示。

附註:

若 Windows 系統並未自動出現安裝畫面,請在 〝模式〞快顯功能表的 〝電腦〞 ( 或 〝我的電 腦〞 ) 中,雙擊 〝光碟機〞圖示。

### 3. 按下 『簡易安裝』圖示鍵。

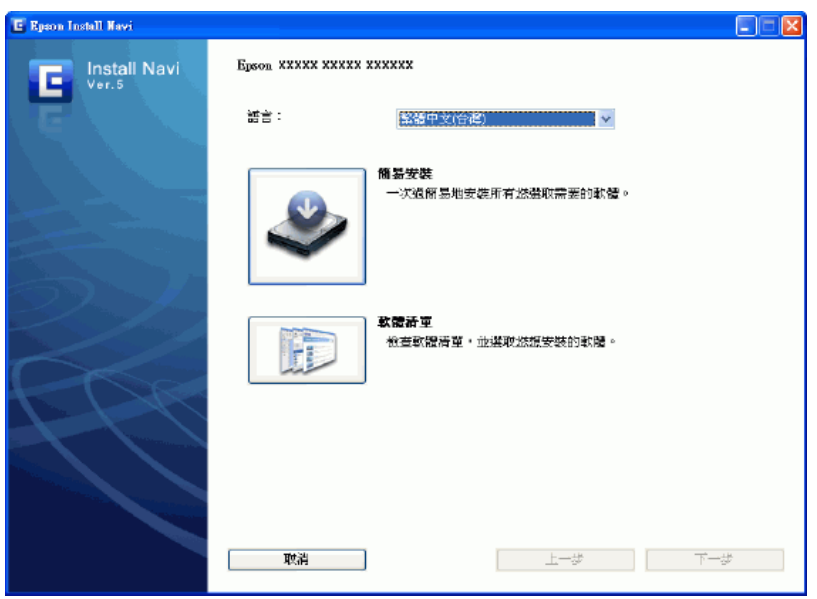

- 4. 詳閱授權協議。
- 5. 選擇 〝接受〞,然後按 『下一步』鍵。
- 6. 若要從 "建議項目"清單中安裝軟體,請選擇軟體名稱左方的檢查盒。 即可安裝 "必要項目"清單中的所有軟體。
- 7. 按下 『安裝』鍵。
- 8. 請依照螢幕上的操作說明。

## <span id="page-24-0"></span>**從 〝軟體清單〞安裝印表機軟體**

- 1. 請確定已開啓印表機電源。
- 2. 將百寶箱光碟片放入 CD-ROM 光碟機中。 在 Mac OS X 下,請雙擊 〝**Mac OS X**〞圖示。

#### 附註:

若 Windows 系統並未自動出現安裝書面,請在 〝模式〞快顯功能表的 〝電腦〞(或 〝我的電 腦〞 ) 中,雙擊 〝光碟機〞圖示。

### 3. 按下 『軟體清單』圖示鍵。

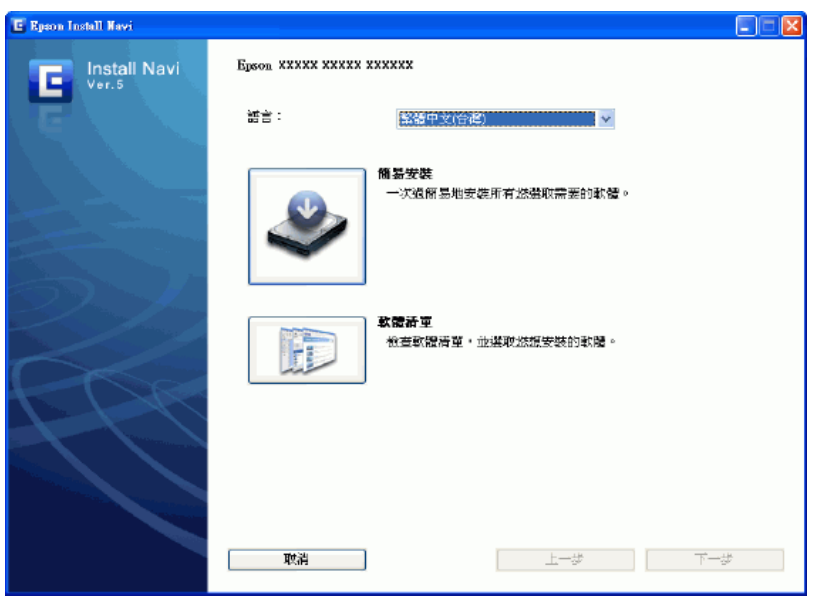

4. 選擇軟體名稱。

### 附註:

您一次只能選擇一個軟體應用程式。

- 5. 按 『下一步』鍵。
- 6. 請依照螢幕上的操作說明。

# <span id="page-25-0"></span>**使用 WCN (Windows Connect Now)**

WCN (Windows Connect Now) 可在 Windows XP 含 Service Pack 2 (SP2) 或更新版本或 Windows Vista 系統下,讓您透過 USB 快閃磁碟機自動設定無線網路的安全性設定。您可 使用無線網路安裝精靈,將網路設定儲存在 USB 快閃磁碟機中,然後使用印表機的控制面 板,將 USB 快閃磁碟機中的設定載入印表機中。

### 附註:

類型 B 印表機不提供無線網路連線功能及連線方法。類型 B 印表機可以使用 〝EpsonNet Setup〞 進行設定。若要瞭解印表機類型的資訊,請參考第4[頁 〝印表機類型的說明〞](#page-3-3)。

# <span id="page-25-1"></span>**在 Windows Vista 系統中使用 Windows Connect Now 精靈**

1. 按下『開始』鍵,選擇 〝網路〞然後點選 〝新增無線裝置〞。

- 2. 點選 〝我想要以 **USB** 快閃磁碟機新增清單上沒有的無線裝置或電腦〞。
- 3. 按下 『以 **USB** 快閃磁碟機新增這個裝置或電腦』鍵。

附註:

若之前已使用 〝**新增無線裝置〞,**將出現網路選擇書面。若要使用之前的印表機設定,請在清 單中選擇網路,然後按 『**下一步**』鍵前往步驟7。若要建立新的設定,請選擇 〝**建立新的無線 網路設定檔〞,**然後按 『下一步』鍵。

4. 在 〝**網路名稱 (SSID)**″欄位中輸入印表機的無線基地台 (AP) 的 SSID,然後按 『下一 步』鍵。

附註:

若使用 WPA-PSK (TKIP) 加密方式 ( 安全 ),請選擇 〝使用 **WPA** 加密替代 **WEP (WPA** 比 **WEP** 強但不是所有的裝置都和 **WPA** 相容 **)**〞檢查盒,然後按 『下一步』鍵。

- 5. 點選 〝顯示進階網路安全性選項〞。
- 6. 選擇 〝安全性方法〞。

附註:

若使用 WPA-PSK (TKIP) 加密方式 (安全), 請選擇 〝WPA-Personal<sup>″</sup>。若使用其他方法, 請選擇 〝**WEP**〞。

- 7. 在 〝安全性金鑰或複雜密碼〞欄位中輸入安全金鑰或複雜密碼,然後按 『下一步』 鍵。
- 8. 按下 〝使用者帳戶控制〞對話框中的 『繼續』鍵。
- 9. 請依照螢幕上的操作說明。將 USB 快閃磁碟機插入電腦中可用的 USB 連接埠。

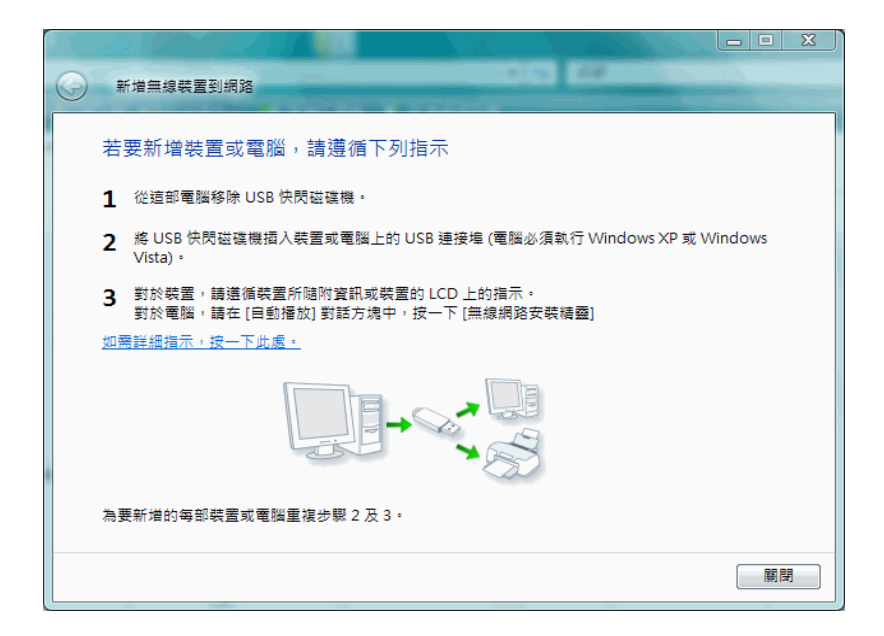

10.當出現操作指示畫面時,請移除電腦中的 USB 快閃磁碟機。

11.請依照第 28 [頁 〝印表機的](#page-27-1) WCN 設定〞單元中的操作說明。

## <span id="page-27-0"></span>**在 Windows XP 系統中使用 Windows Connect Now 精靈**

#### 附註:

若無線網路的安全設定為 WPA-PSK (AES),則無法使用 Windows Connect Now。無法使用內建 USB hub 功能的 USB 快閃磁碟機。

- 1. 按下 『開始』鍵,然後選擇 〝控制台〞。
- 2. 點選 "網路和網際網路連線",然後選擇 "無線網路安裝精靈"。
- 3. 按 『下一步』鍵。

附註:

若之前已經使用過 "無線網路安裝精靈", 書面將會出現 "選擇工作"。若要使用之前的印表 機設定,請選擇 〝新增新的電腦或裝置到 **'xxxxxxx'** 網路〞,接著跳到步驟 7。若要設定新的 設定,請選擇 〝設定新的無線網路〞。

4. 在 〝網路名稱 **(SSID)**〞欄位中輸入印表機的無線基地台 (AP) 的 SSID 後選擇 〝手動指 派網路金鑰",然後按 『下一步』鍵。

附註:

若使用 WPA-PSK (TKIP) 加密方式 ( 安全 ),請選擇 〝使用 **WPA** 加密替代 **WEP (WPA** 較 **WEP** 強但不是所有的裝置都和 **WPA** 相容 **)**〞檢查盒,然後按 『下一步』鍵。

- 5. 在 "網路金鑰"欄位中輸入無線基地台設定的字串,然後選擇 "確認網路金鑰",完 成後按 『下一步』鍵。
- 6. 選擇 〝使用 **USB** 快閃磁碟機〞,然後按 『下一步』鍵。
- 7. 請依照螢幕上的操作說明,將 USB 快閃磁碟連接至電腦。
- 8. 若畫面出現要求您移除電腦中的 USB 快閃磁碟機的訊息時,請依照指示進行。
- 9. 請依照第 28 [頁 〝印表機的](#page-27-1) WCN 設定〞中的操作說明。

10.請將 USB 快閃磁碟機連接至雷腦,然後按 『 下一步』鍵。

11.請依照螢幕上的操作說明。

## <span id="page-27-1"></span>**印表機的 WCN 設定**

1. 進入 〝設定〞模式。

- 2. 選擇 〝網路設定〞。
- 3. 選擇 〝無線區域網路設定〞。

#### 附註:

將記憶卡插入印表機時,可能會顯示警告訊息。若出現訊息,請檢查訊息,然後按下 『**OK**』 鍵。

- 4. 選擇 〝進階設定〞。
- 5. 選擇 〝**WCN** 設定〞,然後按下 『**OK**』鍵。
- 6. 請依照控制面板的操作說明。若出現訊息要求您連接 USB 快閃磁碟機,請將 USB 快 閃磁碟機插入印表機前方的 USB 連接埠。
- 7. 當控制面板出現 〝正在建立 **WCN** 無線連接〞時,請移除印表機中的 USB 快閃磁碟 機,並按下 『**OK**』鍵。

# <span id="page-28-2"></span><span id="page-28-0"></span>**Ad Hoc 模式**

在 Ad Hoc 模式中,印表機與雷腦直接以無線方式連線,無須透過無線基地台 (AP)。

#### 附註:

類型 B 印表機不提供無線網路連線功能及連線方法。類型 B 印表機可以使用 〝EpsonNet Setup〞 進行設定。若要瞭解印表機類型的資訊,請參考第 4 [頁 〝印表機類型的說明〞](#page-3-3)。

## <span id="page-28-1"></span>**附有液晶面板印表機的 Ad Hoc 模式設定**

- 1. 進入 〝設定〞模式。
- 2. 選擇 〝網路設定〞。
- 3. 選擇 〝一般設定〞。
- 4. 確認印表機名稱。 印表機名稱可用以存取或確認網路上的印表機。

#### 附註:

預設名稱為 〝EPSONXXXXXX〞 (其中 〝XXXXXX〞表示 MAC 位址的後 6 碼 )。若要更改印 表機名稱,請重新輸入名稱。

- 5. 從 〝**TCP/IP** 設定〞設定中選擇 〝手動〞。
- 6. 為印表機指定唯一的 IP 位址。

#### 附註:

您可以自由指定 IP 位址。

範例 IP 位址 印表機: IP 位址 192.168.11.2/ 子網路遮罩 255.255.255.0 電腦: IP 位址 192.168.11.3/ 子網路遮罩 255.255.255.0

不需設定預設閘道器。

7. 回到 〝網路設定〞功能表。

#### 附註:

將記憶卡插入印表機時,可能會顯示警告訊息。若出現訊息,請檢查訊息,然後按下 『**OK**』 鍵。

8. 選擇 〝無線區域網路設定〞。

附註:

將記憶卡插入印表機時,可能會顯示警告訊息。若出現訊息,請檢查訊息,然後按下 『**OK**』 鍵。

- 9. 選擇 〝進階設定〞。
- 10.選擇 〝手動設定〞,然後按下 『**OK**』鍵。
- 11.請依照控制面板的操作說明。
- 12. 選擇 Nd Hoc 模式<sup>"。</sup>
- 13.選擇 〝輸入 **SSID**〞,並輸入印表機的 SSID,然後按下 『**OK**』鍵。

#### 附註:

您可任意選擇無線網路 SSID。

- 14. 選擇網路的頻道,然後按下 『OK』鍵。
- 15.請依照螢幕上的操作說明,設定保密設定。
- 16.檢查網路設定,然後按下 『**OK**』鍵。

## <span id="page-29-0"></span>**透過電腦進行設定**

Ad Hoc 模式的設定將視電腦所使用的作業系統及版本而有所不同。請參考作業系統的使用 手冊,取得關於建立 Ad Hoc 模式網路的資訊。

## <span id="page-30-2"></span><span id="page-30-0"></span>**透過電腦確認網路設定**

在印表機與網路連線前,請務必在電腦上安裝 TCP/IP 等元件,並設定有效的 IP 位址及子 網路遮罩。

## <span id="page-30-1"></span>**確認 TCP/IP 設定值**

請依照下列步驟,確認電腦已經安裝 TCP/IP 通訊協定,並完成 IP 位址等設定。

### **Windows Vista/XP/2000 使用者**

1. 按下 『開始』鍵,接著點選 〝網路〞、〝網路和共用中心〞,最後點選 〝管理網路連 線〞。

Windows XP: 按下『開始』鍵,點選 〝檔案總管〞,點選 〝控制台〞,然後 〝網路連 線〞。

Windows 2000: 在 〝網路上的芳鄰〞圖示上按下滑鼠右鍵,然後點選 〝內容〞。

2. 在下列圖示上按滑鼠右鍵,然後選擇 〝內容〞。

Windows Vista/XP: 無線連線 --> 無線網路連線圖示 有線連線 --> 區域連線

Windows 2000: 區域連線

#### 附註:

若您使用 Windows Vista 系統,當出現 〝使用者帳戶控制〞對話框時,請按下 『繼續』鍵。

3. 檢查電腦是否已經安裝 TCP/IP 通訊協定 ( 網際網路協定 )。

#### 附註:

- □ 若電腦已安裝 TCP/IP 通訊協定,且已點選檢查盒,請依照步驟 4 檢查 IP 位址等設定。
- □ 若電腦尚未安裝 TCP/IP 通訊協定,請按下 『安裝』鍵安裝 TCP/IP 通訊協定。安裝時,可 能需要放入作業系統光碟片。
- 4. 雙擊 〝**Internet Protocol Version 4 (TCP/IPv4)**〞。

Windows XP/2000:雙擊 〝**Internet Protocol (TCP/IP)**〞。

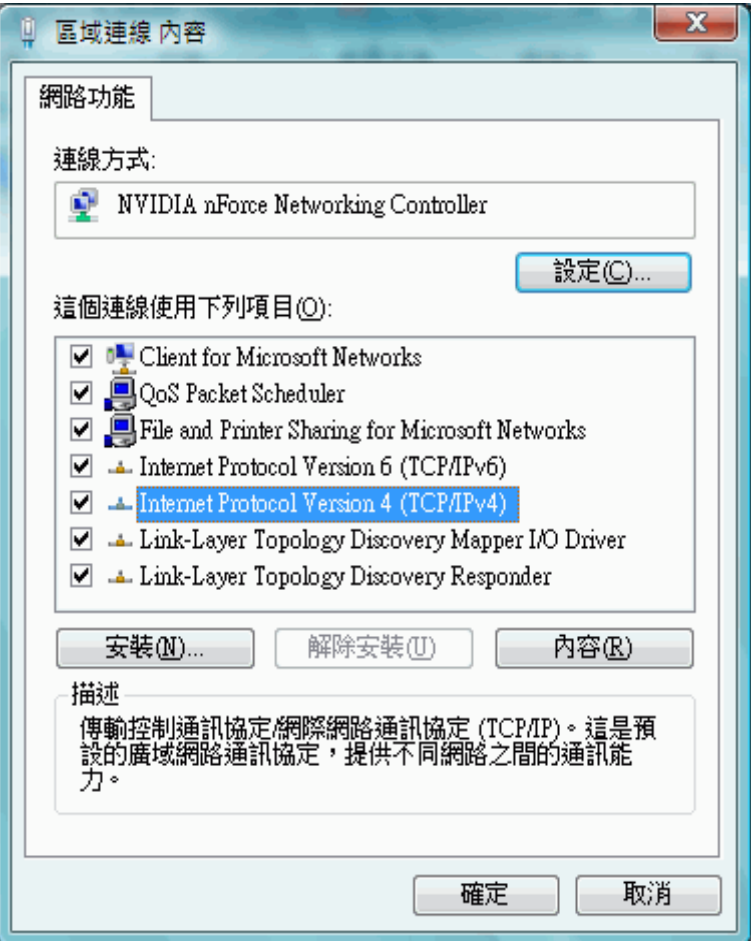

5. 進行必要的設定,然後按下『確定』鍵。

#### 附註:

- □ 使用 DHCP 伺服器或具備 DHCP 功能的路由器 / 無線基地台 (無線路由器等) 時,若要自動分 配電腦的 IP 位址,請選擇 〝自動取得 **IP** 位址〞選項。
- □ 若有需要,請安裝 DNS 伺服器。(詳細說明,請洽 Epson 授權的服務中心及網路管理員。)
- □ 若要以 Ad Hoc 模式通訊,請在裝置之間選擇使用固定 IP 位址,然後進行所需的設定。

範例 IP 位址 印表機: IP 位址 192.168.11.2/ 子網路遮罩 255.255.255.0 電腦: IP 位址 192.168.11.3/ 子網路遮罩 255.255.255.0

不需設定預設閘道器。

6. 重新啓動電腦。

### **用於 Mac OS X**

- 1. 從 Apple 功能表中,選擇 〝系統偏好設定〞。
- 2. 點選 〝網路〞圖示。
- 3. Mac OS X 10.3:從 〝顯示〞中選擇適合網路環境選項。

有線網路:選擇 〝內建乙太網路〞。

無線網路:選擇 〝**AirPort**〞。

Mac OS X 10.5:在網路畫面的左側選擇適合您網路環境的設定。

有線網路: 選擇 〝乙太**網路**〞。

無線網路:選擇 〝**AirPort**〞。

4. Mac OS X 10.3:確認 〝所在位置〞選項中已選擇 〝自動〞,接著點選 〝**TCP/IP**〞標 籤。

Mac OS X 10.5:按下 『進階』鍵。

5. Mac OS X 10.3:在 〝**TCP/IP**〞選單中進行必要的設定。設定完成後,按下 『立即套 用』鍵。

Mac OS X 10.5:在 〝TCP/IP〞選單中進行必要的設定。完成設定後,按下 『好』鍵, 然後按下 『套用』鍵。

附註:

- ❏ 使用 DHCP 伺服器或具備 DHCP 功能的路由器 / 無線基地台 ( 無線路由器等 ) 時,請在〝設定 **IPv4**〞選項中選擇 〝使用 **DHCP**〞。
- ❏ 若有需要,請安裝 DNS 伺服器。( 詳細說明,請洽 Epson 授權的服務中心及網路管理員。)
- ❏ 若要以 Ad Hoc 模式通訊,請在裝置之間選擇使用固定 IP 位址,然後進行所需的設定。

範例 IP 位址 印表機: IP 位址 192.168.11.2/ 子網路遮罩 255.255.255.0 電腦: IP 位址 192.168.11.3/ 子網路遮罩 255.255.255.0

不需設定預設閘道器。

# <span id="page-33-0"></span>**設定印表機連接埠**

# <span id="page-33-1"></span>**使用 EpsonNet Print( 適用 Windows)**

EpsonNet Print 工具程式可讓 Epson 裝置透過 TCP/IP 網路進行點對點列印。您可使用 EpsonNet Print 找到同一網路區段內或路由器外的裝置。若透過伺服器或路由器的 DHCP 功能更改印表機的 IP 位址,EpsonNet Print 將自動使用新的 IP 位址。

EPSON Network Utility 程式可提供工具功能給網路中的印表機。

### 附註:

- □ 若您在DHCP環境中透過EpsonNet Print分配印表機連接埠給您的印表機,您可設定將IP位址設 定為 〝自動〞,因為電腦可自動辨別印表機。
- ❏ 使用 EpsonNet Setup 設定網路時,將自動安裝 EpsonNet Print 或 EPSON Network Utility。

## **安裝網路工具**

### 附註:

若要安裝於 Windows XP/2000 或 Mac OS X 系統,請以系統管理員身分登入。

- 1. 請確定已開啓印表機電源。
- 2. 將百寶箱光碟片放入電腦的光碟機中。

若您使用 Mac OS X 系統,請雙擊 〝**Mac OS X**〞圖示。

3. 選擇軟體清單。

### 附註:

若 Windows 系統並未自動出現安裝畫面,請雙擊 〝電腦〞 ( 或 〝我的電腦〞 ) 中的 〝光碟機〞 圖示。

- 4. 選擇 〝EpsonNet Print〞或 〝EPSON Network Utility〞,然後按下 『確定』鍵。
- 5. 請依照螢幕上的操作說明。

### **新增印表機連接埠**

請依照下列步驟利用新增印表機精靈以新增印表機連接埠。

### 附註:

- ❏ 確保電腦已與網路連線,且 TCP/IP 的設定正確。
- ❏ 網路界面應配置有效的 IP 位址。

### **新增連接埠給使用浮動** IP **位址的裝置**

1. Windows Vista: 按下 『開始 』鍵後選擇 〝控制台〞, 然後點選 〝印表機〞。按下 『新增印表機』鍵,啓動 〝新增印表機〞精靈。

Windows XP: 按下 『開始』鍵後選擇 〝印表機和傳眞〞。點選 〝印表機工作〞中的 〝新增印表機〞,啓動 〝新增印表機精靈〞。按 『下一步』鍵。

Windows 2000: 按下 『開始』鍵, 指向 〝設定〞, 然後選擇 〝印表機〞。雙擊 〝印表 機"資料夾內的"新增印表機"圖示,啓動"新增印表機精靈"。按『下一步』鍵。

2. Windows Vista:按下『新增本機印表機』鍵。選擇 〝建立新的連接埠〞選項鈕,然後 在清單中選擇 〝**EpsonNet Print Port**〞。按 『下一步』鍵。

Windows XP:點選 〝連接到這台電腦的本機印表機〞並取消點選 〝自動偵測並安裝 我的隨插即用印表機″檢查盒,然後按『下一步』鍵。選擇 〝建立新的連接埠〞選項 鈕,然後在清單中選擇 〝**EpsonNet Print Port**〞。按 『下一步』鍵。

附註:

若出現防火牆警告畫面,請按下 『解除封鎖』鍵,然後按下 『**Search Again**』鍵以搜尋裝 置。

Windows 2000:點選 〝本機印表機〞並取消點選 〝自動偵測並安裝我的隨插即用印表 機"檢查盒,然後按『下一步』鍵。選擇 "建立新的連接埠"選項鈕,然後在清單中 選擇 〝**EpsonNet Print Port**〞。按 『下一步』鍵。

3. 選擇 〝**Printer Model**〞,然後按下 『**Next**』鍵。

附註:

- ❏ 若目標裝置不在清單中,請按下 『**Search Again**』鍵,以使用新的參數搜尋裝置。
- ❏ 按下欄位標頭,即可遞增或遞減排序各個欄位。但無論排序方法為何,〝**Manual Setting**〞 皆會位於清單的頂端。
- ❏ 若您想搜尋其他區段的裝置,請按下 『**N/W Settings**』鍵。請點選 〝**Specific Network Segments**〞檢查盒,接著輸入您要搜尋網路區段的網路位址及子網路遮罩。然後按下 『**Add**』鍵。您也可指定 〝**Time Before Declaring Communication Error**〞。
- 4. 確認您想設定的裝置連接埠資訊,然後按下 『**Finish**』鍵。

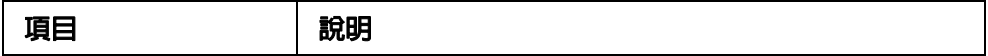

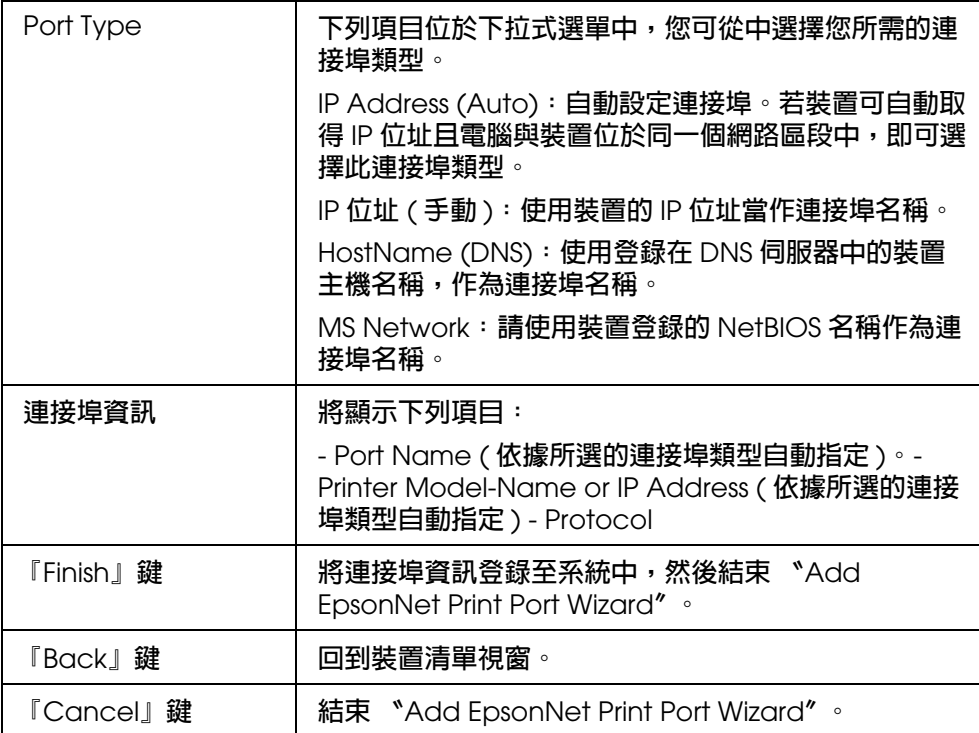

您的電腦完成建立新的印表機連接埠。若要安裝印表機驅動程式,請參考第 10 [頁 〝從](#page-9-2) [第二部電腦使用印表機〞。](#page-9-2)

### **新增連接埠給使用固定** IP **位址的裝置**

1. Windows Vista: 按下 『開始 』鍵後選擇 〝控制台〞, 然後點選 〝印表機〞。按下 『新增印表機』鍵,啓動 〝新增印表機精靈〞。

Windows XP: 按下 『開始』鍵後選擇 〝印表機和傳眞〞。點選 〝印表機工作〞中的 〝新增印表機〞,啓動 〝新增印表機精靈〞。按 『下一步』鍵。

Windows 2000:按下 『開始』鍵, 指向 〝設定〞, 然後選擇 〝印表機〞。雙擊 〝印表 機〞資料夾內的 〝新增印表機〞圖示,啓動 〝新增印表機精靈〞。按 『下一步』鍵。

2. Windows Vista:按下『新增本機印表機』鍵。選擇 〝建立新的連接埠〞選項鈕,然後 在清單中選擇 〝**EpsonNet Print Port**〞。按 『下一步』鍵。

Windows XP:點選 〝連接到這台電腦的本機印表機〞並取消點選 〝自動偵測並安裝 我的隨插即用印表機〞檢查盒,然後按『下一步』鍵。選擇 〝建立新的連接埠〞選項 鍵,然後在清單中選擇 〝**EpsonNet Print Port**〞。按 『下一步』鍵。

Windows 2000:點選 〝本機印表機〞並取消點選 〝自動偵測並安裝我的隨插即用印表 機"檢查盒,然後按『下一步』鍵。選擇 〝建立新的連接埠"選項鈕,然後在清單中 選擇 〝**EpsonNet Print Port**〞。按 『下一步』鍵。

3. 在清單中選擇 〝**Manual Setting**〞,然後按下 『下一步』鍵。

- 4. 輸入裝置名稱後,連接埠的名稱將會自動輸入 〝**Port Name**〞編輯欄位中。然後按下 『**Next**』鍵。
- 5. 請確認您想設定的裝置連接埠資訊,並按下 『**Finish**』鍵。

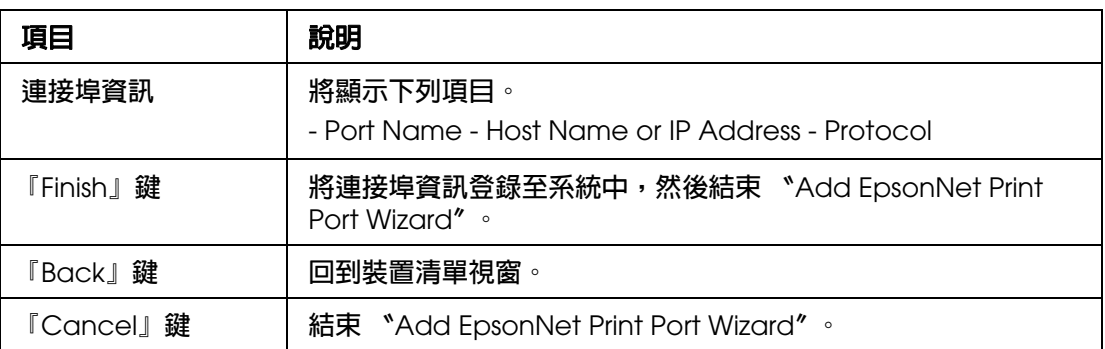

您的電腦完成建立新的印表機連接埠。若要安裝印表機驅動程式,請參考第10頁〝從 [第二部電腦使用印表機〞。](#page-9-2)

### **設定印表機連接埠**

請依照下列步驟,設定印表機連接埠。列印速度將視選擇的項目而有所不同。

- 1. Windows Vista:按下 『開始』鍵,選擇 〝控制台〞,然後點選 〝印表機〞。 Windows XP: 按下 『開始』鍵,然後選擇 〝印表機和傳眞〞。 Windows 2000:按下 『開始』鍵,指向 〝設定〞,然後選擇 〝印表機〞。
- 2. 在目標裝置上按滑鼠右鍵,然後選擇 〝內容〞。
- 3. 點選 "連接埠"標籤,然後按下『設定連接埠』鍵。
- 4. 設定欲使用連接埠的設定。

**LPR** 進階列印:選擇 〝**LPR Printing**〞選項鈕,然後指定佇列名稱 ( 最多 32 個字元 )。LPR 進階列印將會直接傳送列印工作至目標網路裝置,無須多工緩衝處理所有的列 印資料。LPR 進階列印的速度較 LRP 標準列印更快。

**LPR** 標準列印:選擇 〝**Confirm file size**〞檢查盒,然後指定佇列名稱 ( 最多 32 個字 元 )。電腦將會多工緩衝處理印列資料後,才會傳送至目標網路裝置。

#### 附註:

若列印資料大於 20MB,建議您使用 LPR 增進列印。

高速列印:選擇 〝**High-Speed Printing (RAW)**〞選項鈕。Epson 高速列印連接埠將 直接傳送列印工作至目標網路裝置,無須多工緩衝處理所有的列印資料。高速列印的速 度較其他兩種列印方式更快。

### 5. 按下 『確定』鍵。

## <span id="page-37-1"></span><span id="page-37-0"></span>**使用 WSD 進行設定 ( 適用 Windows Vista)**

本印表機支援 〝Windows Vista Web Services on Devices (WSD) 〞技術。本單元將說明 如何透過 WSD,設定與網路連線的印表機。

### 附註:

若要使用 WSD 設定印表機 / 掃描器,請確認電腦及印表機已經與網路連線。

- 1. 請確定已開啓印表機電源。
- 2. 按下『開始』鍵,然後選擇 〝網路〞。
- 3. 在印表機圖示上按滑鼠右鍵,然後按下 『安裝』鍵。

按下 "使用者帳戶控制"對話框中的『繼續』鍵。

附註:

- ❏ 圖示將顯示網路印表機的名稱 ( 如 EPSONXXXXX)。您可在印表機的控制面板或網路狀態表 中,檢查印表機的名稱。關於在控制面板上進行確認或列印網路狀態表的詳細說明,請參 考第 19 [頁 〝使用控制面板設定印表機區域網路〞](#page-18-0)。
- □ 若出現 〝解除安裝〞而非 〝安裝〞,請按下 『解除安裝』鍵後重試。
- 4. 點選 〝您的裝置已可使用〞。
- 5. 檢查右側書面,並按下 『關閉』鍵。
- 6. 按下『開始』鍵,選擇 〝控制台〞,然後點選 〝印表機〞。
- 7. 確認已新增顯示印表機名稱 ( 如 EPSONXXXXXX) 的圖示。

若要利用 WSD 進行列印,請藉由網路印表機名稱選擇印表機。

附註:

- ❏ 若要透過 WSD 使用掃描器功能,您可使用 Windows Vista 系統中的〝**Windows** 傳真和掃描〞或 〝小畫家〞。
- ❏ 透過 Windows Vista 系統中〝**Windows** 傳真和掃描〞或〝小畫家〞選擇的掃描器名稱和網路印 表機的名稱相同。您可在印表機的控制面板或網路狀態表中,檢查印表機的名稱。
- ❏ 使用其他市售軟體時,請參考該軟體的使用說明,取得掃描步驟的資訊。

# <span id="page-38-0"></span>**設定網路卡插槽**

本單元說明如何使用控制面板更改網路上的電腦可以存取印表機記憶卡資料的方式。

若要共用網路上的記憶卡插槽,請將印表機控制面板上的 〝**檔案共享設定〞**設定為 〝**開** 啟〞。若要在記憶卡內寫入資料,請將共享模式設定為 〝讀 **/** 寫〞。

#### 附註:

並非所有印表機都有支援此功能,或是可能無法開啟此功能。

1. 請確定已開啓印表機雷源。

#### 附註:

❏ 透過控制面板進行設定時,請勿關閉印表機電源或是拔下電源線,否則可能會導致故障。

❏ 若於存取記憶卡資料時進行網路設定,可能會中斷資料的存取。

- 2. 進入 〝設定〞模式。
- 3. 選擇 〝網路設定〞。
- 4. 選擇 〝 檔案共享設定〞。
- 5. 請選擇 〝**USB**〞或 〝網路〞。 若您選擇 〝網路〞,即必須選擇 〝唯讀〞或 〝讀 **/** 寫〞。

附註:

- □ 當您選擇 〝網路〞檔案共享功能時,透過 USB 連接的電腦將無法存取記憶卡的資料。當您 選擇 〝**USB**〞時,網路上的電腦將無法存取記憶卡。
- ❏ 將記憶卡插入印表機時,可能會顯示警告訊息。若出現訊息,請檢查訊息,然後按下 『**OK**』鍵。

## <span id="page-38-1"></span>**設定網路卡插槽 ( 適用 Windows)**

連線印表機的記憶卡插槽做為網路磁碟機。

1. Windows Vista:按下『開始』鍵,然後依序選擇 〝所有程式〞、〝附屬應用程式〞, 然後選擇 〝執行〞。

Windows XP/2000: 按下 『開始』鍵,然後選擇 〝執行〞。

2. 在 〝開啟〞欄位中輸入印表機的主機名稱,然後按下 『**OK**』鍵。

輸入格式: \\( 印表機名稱 )\

3. 在視窗中的 "記憶卡"圖示上按滑鼠右鍵,然後選擇 "連線網路磁碟機"。

#### 附註:

預設的共享名稱為 〝**MEMORYCARD**〞。

4. 在 "磁碟機"清單中,選擇磁碟機的代號。

#### 附註:

若要在每次啓動電腦時使用網路儲存設備,請選擇 〝登入時重新連線〞檢查盒。

5. 按下 『完成』鍵。

電腦 ( 或 〝我的電腦〞 ) 中,將顯示已連線的網路磁碟機。

附註:

- **□** 當選擇 〝**開啓**″檔案共享功能時,透過 USB 連接的雷腦將無法存取記憶卡的資料。
- □ 當選擇 〝唯讀〞並以電腦刪除資料,則資料會顯示為已刪除,但並未實際刪除。( 按下 『重 新整理』鍵後便會再次顯示圖示。)

## <span id="page-39-0"></span>**連接至網路卡插槽 ( 適用 Macintosh)**

- 1. 從 "Finder"功能表選擇 "前往",然後選擇 "**連接伺服器**"。
- 2. 於 〝伺服器位址〞中輸入下列內容。 cifs://xxxxxxx/MEMORYCARD ( 其中 xxxxxxx 為網路上的印表機名稱 )
- 3. 按下 『連接』鍵。

#### 附註:

如需輸入使用者名稱及密碼,請輸入電腦所設定的使用者名稱及密碼。

4. Mac OS X 10.3/10.4:桌面上會出現連接記憶卡的網路磁碟圖示。

Mac OS X 10.5:在 〝側邊欄〞的 〝共享〞下,會出現印表機名稱及 〝MEMORYCARD〞資料夾。

附註:

在 Mac OS X 10.5 中,顯示 〝MEMORYCARD〞的位置會依 〝**Finder**〞設定而有別。 〝MEMORYCARD〞所出現的位置是在 〝**Finder** 偏好設定〞中的 〝連接的伺服器〞所設定。

# <span id="page-40-0"></span>**解決問題的方法**

## <span id="page-40-4"></span><span id="page-40-1"></span>**確認網路狀態**

在變更網路設定時,約需 30 至 60 秒的時間才能反映設定變更。 ( 反映變更的時間會因設 定方法、無線路由器或無線基地台等因素而有區別 )。

## <span id="page-40-2"></span>**顯示及列印網路狀態**

完成設定後,請確認印表機已連線至網路。

關於類型 A 印表機:

- 1. 進入 〝設定〞模式。
- 2. 選擇 〝網路設定〞。
- 3. 選擇 〝確認設定〞。
- 4. 請確認連線狀態。若要列印狀態表,請按下『開始』鍵。

關於類型 B 印表機:

- 1. 按下 『選單』鍵。
- 2. 選擇 〝確認網路設定〞,然後按下 『確定』鍵。

#### 附註:

若要列印狀態表,請選擇 "列印網路狀態表",然後按下『彩色』鍵。

## <span id="page-40-3"></span>**Ping 命令**

在 TCP/IP 網路環境中確認電腦及印表機皆已設定 IP 位址,接著檢查是否已經建立電腦及 印表機之間的通訊。

### **在 Windows Vista/XP/2000 中確認**

1. 按下『開始』鍵(或 〝開始〞),然後選擇 〝所有程式〞(或 〝程式集〞)、〝附屬應用 程式〞,最後選擇 〝命令提示字元〞。

- 2. 輸入 〝**ipconfig**〞,然後按下 『Enter』鍵。
- 3. 確認 IP 位址。

確認 〝**Ethernet adapter** 區域連線〞的 〝**IP** 位址〞。

附註:

若電腦同時與有線及無線網路連線,將顯示兩組 IP 位址。請檢查印表機連線網路的網路界面 IP 位址。

4. 檢查印表機的 IP 位址。

可使用網路狀態表,檢查 IP 位址。

若要檢查網路狀態表,請參考第 41 [頁 〝顯示及列印網路狀態〞。](#page-40-2)

- 5. 輸入 〝ping〞、空格,然後輸入 < 印表機的 IP 位址 >,最後按下 『Enter』鍵。
- 6. 若已建立連線,將顯示 〝**<** 印表機的 **IP** 位址 **>**〞的回應。

若尚未建立連線,將顯示 〝找不到要求的主機〞或 〝要求等候逾時〞。請在電腦上檢 查裝置的網路設定。

### **在 Mac OS X 下確認**

- 1. 從 Apple 功能表中,選擇 〝系統偏好設定〞。
- 2. 點選 "網路"圖示,然後確認在 "所在位置"中已選擇 "自動"。
- 3. 在 〝顯示〞清單中選擇 ( 印表機連線網路所使用的 ) 網路界面。
- 4. 點選 〝**TCP/IP**〞標籤。
- 5. 從 〝設定 **IPv4**〞清單中,選擇適合網路環境的選項。

附註:

若有使用 DHCP 伺服器,請選擇 〝使用 **DHCP**〞,若使用固定 IP 位址,請選擇 〝手動〞。

- 6. 請點選 〝**IP** 位址〞。
- 7. 請確認印表機的 IP 位址。

可使用網路狀態表,檢查 IP 位址。請參考第 31 [頁 〝透過電腦確認網路設定〞。](#page-30-2)

- 8. 雙擊 〝**Macintosh HD**〞圖示,然後依序選擇 〝應用程式〞、〝工具程式〞,最後雙擊 〝網路工具程式〞。
- 9. 點選 〝**Ping**〞標籤。

10.在網路位址欄位中輸入印表機的 IP 位址。

11.按下 『**Ping**』鍵。

12.若已建立連線,則會顯示所有回應訊號及 "0% packet loss"。

若尚未建立連線,則沒有回應訊號並顯示 〝**100% packet loss**〞。請在電腦上檢查裝 置的網路設定。

# <span id="page-42-2"></span><span id="page-42-0"></span>**初始化網路界面設定**

若要將網路設定回復至出廠預設值,請依照下列步驟進行操作。

## <span id="page-42-1"></span>**使用液晶面板**

適用類型 A 印表機:

- 1. 進入 〝設定〞模式。
- 2. 選擇 〝重置設定〞。
- 3. 選擇 〝網路設定〞或 〝全部設定〞。
- 4. 選擇 〝是〞即可回復至出廠預設值。

適用類型 B 印表機:

- 1. 按下 『選單』鍵。
- 2. 選擇 〝重置設定〞,然後按下 『**OK**』鍵。
- 3. 選擇 〝重置網路設定〞或 〝重置所有設定〞,然後按下 『**OK**』鍵。
- 4. 選擇 〝是〞即可回復至出廠預設值。

<span id="page-43-0"></span>**安裝問題**

## <span id="page-43-1"></span>**無法連接 / 尋找路由器 / 無線基地台**

- ❏ 無線路由器 **/** 無線基地台 **(AP)** 是否可以連線? 使用電腦或其他裝置確認是否可進行無線連線。
- □ 印表機與無線基地台 (AP) 之間的距離是否過遠,或具有障礙物? 請縮短印表機與無線基地台 (AP) 之間距離,或移除障礙物。
- ❏ 無線基地台 **(AP)** 是否有設定存取限制? 若無線基地台 ( 無線路由器等 ) 已設定存取限制,請將印表機的 MAC 位址或 IP 位址登 錄無線基地台 (AP) 中,以便建立連線。詳細說明,請參考無線基地台 (AP) 的使用手 冊。
- ❏ **SSID (** 網路名稱 **)** 是否因為無線基地台 **(AP)** 的設定而隱藏? 若無線基地台 (AP) 開啓隱藏或其他類似功能隱藏 SSID,請直接在控制面板上輸入 SSID。請參考第 19 [頁 〝使用控制面板設定印表機區域網路〞](#page-18-1)。

### ❏ **WEP** 金鑰或 **WPA** 密語是否正確?

WEP 金鑰或 WPA 密語有大小寫之分。請確定輸入正確的 WEP 金鑰或 WPA 密語。

❏ 無線網路電腦可用的無線網路頻道是否受到限制?

具備無線功能的電腦在無線網路頻道的可用性上可能受到限制。請參考電腦或無線網路 卡的使用說明,確認可用的無線網路頻道。請確定在所確認的無線網路頻道中,亦包括 爲無線基地台 (AP) 設定的頻道。若未包括,請更改無線基地台 (AP) 的無線網路頻道。

❏ 網路介面卡是否與本印表機的標準相容?

無線區域網路裝置有不同的標準,如 802.11/a、802.11/b、802.11/g 及 802.11/n,亦 可能使用不同的電磁波頻率。本印表機與 802.11/b 及 802.11/g. 裝置相容。

### ❏ 是否出現 〝**IP** 位址及子網路遮罩無效〞訊息?

解決方案 1:若寬頻路由器 ( 或無線基地台 ) 使用 DHCP 功能,請將印表機的 IP 位址 設定為 〝自動〞。請參考第 20 [頁 〝進行一般網路設定〞](#page-19-2)

解決方案 2:若要 〝手動〞設定印表機的 IP 位址,請參考下列說明設定 IP 位址及子網 路遮罩。

 1. 檢查電腦所連接的寬頻路由器 ( 或無線基地台 ) 的 IP 位址。請參考寬頻路由器 ( 或 無線基地台 ) 的使用手冊。

 2. 在四個數字欄位中輸入完整的 IP 位址。在最後一欄中,從 1 至 254 挑選一個數字, 做為您印表機的專屬值。( 若路由器為 DHCP 伺服器,或區域網路中有其他 DHCP 伺 服器,請設定一個不會與 DHCP 伺服器所配置的 IP 位址範圍相衝突的值。

設定值範例:

寬頻路由器的 IP 位址:192.168.1.**1**

印表機的設定範例:192.168.1.**3**

對於子網路遮罩,通常小規模網路及區域網路中的所有裝置均使用 **255.255.255.0**。此 外,若已設定閘道值,請將無線路由器的 IP 位址設定為相同的值。

## <span id="page-44-0"></span>**無法在有線區域網路內連線**

- □ 控制面板中的無線區域網路是否設為關閉? 若設定為 〝**開啓〞,**則無法在有線區域網路內建立連線。請將設定值變更為 〝**關閉〞**。
- ❏ 印表機的連線模式 **(** 連線速度 **)** 是否有與集線器或路由器一致? 請確認印表機的連線模式符合集線器或路由器的設定。

# <span id="page-44-1"></span>**列印問題**

## <span id="page-44-2"></span>**無法進行網路列印**

- □ 是否可列印網路狀態表? 請察看所列印出的網路狀態表,以確認網路的設定正確無誤。
- ❏ 使用 **TCP/IP** 時,電腦及印表機是否可彼此連線? 確認已經彼此建立連線。請參考第 41 頁 〝Ping [命令〞。](#page-40-3)
- ❏ 集線器、網路線等元件在有線區域網路中是否可正常運作? 確認已開啟印表機電源,且連接至集線器的印表機的連線 LED 指示燈號亮起或閃爍。 若連線 LED 指示燈號未亮起,請嘗試進行下列步驟 1. 連接其他連接埠。 2. 連接其他集線器。 3. 更換網路線。
- ❏ 使用 **TCP/IP** 時,**IP** 位址的設定是否符合您的網路環境? 出廠預設値未正確設定。若要使用此 IP 位址,請先刪除,然後再重新輸入。必要時, 請更改印表機的 IP 位址以符合網路環境。
- ❏ 無線連線是否遭到干擾或中斷? 請查看印表機控制面板的 〝網路設定 - 確認網路設定〞。若連線中斷,請重新啓動印表 機。如需控制面板的詳細說明,請參考第 19 [頁 〝使用控制面板設定印表機區域網](#page-18-1) [路〞。](#page-18-1)

### ❏ 印表機是否可正確地連線至無線基地台 **(** 無線路由器 **)**?

請查看印表機控制面板的 "網路設定 - 確認網路設定",確認 "連線"。若連線中斷, 請檢查下列事項。 已開啟無線基地台 ( 無線路由器等裝置 ) 的電源。

無線網路的設定與目標無線基地台 ( 無線路由器等裝置 ) 的設定一致。

❏ 無線網路設定中的 **WEP** 金鑰是否正確? 將印表機重置為預設值,並使用 EpsonNet EasyInstall 重新設定設定。

### ❏ 印表機的連線模式 **(** 連線速度 **)** 是否符合集線器或路由器的設定?

請參考下表正確設定印表機及集線器 / 路由器的連線模式。( 印表機的預設連線模式為 〝自動〞 )。

有關確認或設定集線器 / 路由器通訊模式的步驟資訊,請參考集線器 / 路由器的使用手 冊。

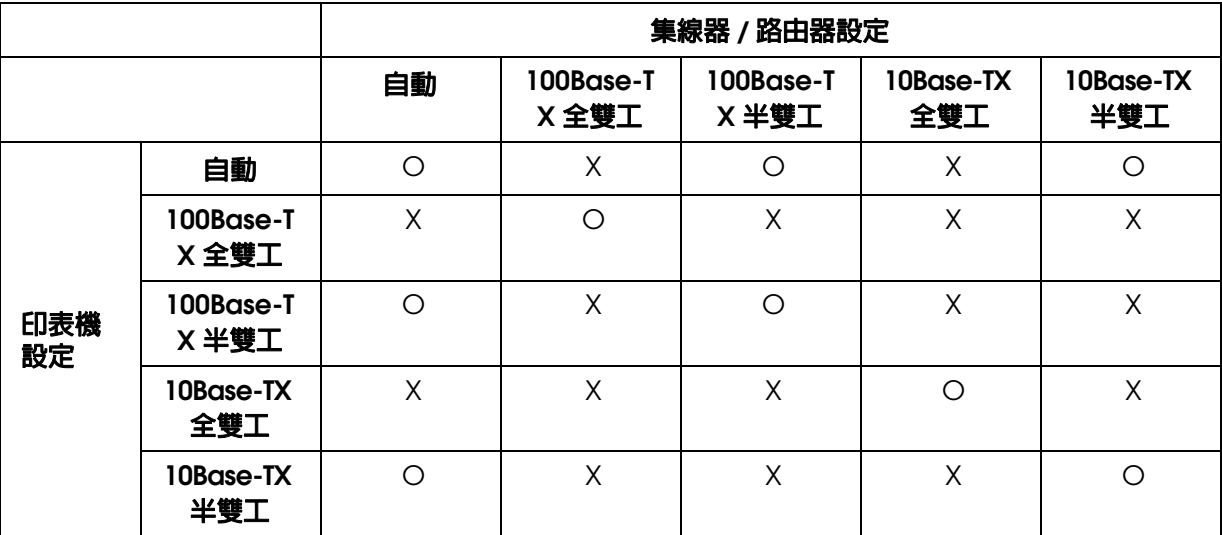

O:啟用 X:停用

# <span id="page-45-0"></span>**更改 IP 位址**

❏ 控制面板中的 〝網路設定〞 **-** 〝**TCP/IP** 設定〞是否設定為 〝自動〞? 若設定為 "自動",IP 位址將在每次開啓印表機雷源時自動更改。使用 "自動"設定 時,請確定電源的開啟順序,或持續開啟印表機的電源。當使用 EpsonNet Print (Windows) 或 Bonjour/Rendezvous 列印功能 (Mac OS X) 設定印表機的連接埠時,才 會提供 〝自動〞設定功能。

## <span id="page-45-1"></span>**列印速度慢或資料末端未列印**

### □ 印表機的連線模式(全雙工/半雙工)是否與其連接的集線器模式相符?

出廠預設的印表機連線模式 〝**Line Speed/** 連線速度〞為 〝自動〞。若集線器的連線模 式固定,而印表機與集線器之間的通訊模式不相符,則列印速度則會變得非常緩慢,或 因為逾時導致資料末端未列印。

### ❏ 無線訊號是否微弱?

若無線網路訊號微弱,請確定印表機周圍沒有障礙物,將印表機移至訊號良好的地方。 您可透過印表機的控制面板上確認訊號強度。

# <span id="page-46-0"></span>**掃描問題**

## <span id="page-46-1"></span>**無法透過 EPSON SCAN 啟動、設定或掃描**

- ❏ 是否順利完成連線測試? 若測試失敗,請確認網路狀態是否正常。
- ❏ 是否正確設定電腦的 **IP** 位址? 關於 IP 位址等網路設定的詳細說明,請參考第 31 [頁 〝透過電腦確認網路設定〞。](#page-30-2)

### ❏ 連線是否中斷?

若開啓 EPSON SCAN 時連線中斷,請先關閉 EPSON SCAN,稍帶片刻後再次開啓。 若無法重新開啓 EPSON SCAN,請先關閉印表機電源,然後重新開啓電源,接著再次 嘗試開啓 EPSON SCAN。

請檢查 〝**EPSON SCAN** 設定〞中的 〝逾時設定〞。詳細說明,請參考 EPSON SCAN 的說明。

- ❏ 是否開啟 **Windows XP** 或以上版本、或其他市售安全性軟體的防火牆功能? 若您開啟防火牆功能,將無法在 〝**EPSON Scan** 設定〞下執行搜尋。此時,請點選 〝**EPSON Scan** 設定〞 - 〝新增〞 - 〝輸入位址〞,然後直接輸入 IP 位址。
- ❏ 是否以高解析度進行大範圍掃描? 若以高解析度進行大範圍掃描,可能會造成連線錯誤。若無法掃描,請降低解析度。

# <span id="page-46-2"></span>**作業系統的問題**

<span id="page-46-3"></span>**Mac OS X**

## **〝新增印表機〞中沒有出現印表機**

❏ 是否已安裝印表機驅動程式?

請安裝印表機驅動程式。關於軟體安裝的詳細說明,請參考第 10 [頁 〝從第二部電腦使](#page-9-2) [用印表機〞。](#page-9-2)

### □ 網路服務是否在網路清單上方?

若同時開啟您電腦上的有線及無線區域服務,您可能無法找到印表機。 在此情況下,請依下列指示於清單上方設定您欲使用的網路服務。

Mac OS X 10.3/10.4 : 1. 開啓 〝系統偏好設定〞 - 〝網路〞。 2. 從 〝顯示〞下拉式功能表選擇 〝網路傳輸埠配置〞。 3. 將 〝使用網路服務〞拖曳至清單上方。 4. 按下 『套用』鍵以套用設定並關閉 〝網路〞視窗。

Mac OS X 10.5 :

- 1. 開啓 〝系統偏好設定〞- 〝網路〞。
- 2. 按下『 第』圖示鍵,選擇 〝設定服務順序〞。
- 3. 將使用的網路服務拖移到清單最上方。
- 4. 按下 『好』。
- 5. 按下 『套用』鍵以套用設定。
- □ 是否已完成電腦的網路設定?

設定值須視所使用的通訊協定而定。請嘗試使用下列方法: **EPSON TCP/IP**:開啟〝系統偏好設定〞-〝網路〞-〝**TCP/IP**〞(Mac OS X 10.3),或 開啓 〝系統偏好設定〞- 〝**網路〞- 〝進階〞- 〝TCP/IP〞 (**Mac OS X 10.5),然後檢查 印表機的網路界面是否已設定 IP 位址,或設定的 IP 位址是否與出廠設定不同。請參考 第 31 頁 〝透過雷腦確認網路設定〞。

## <span id="page-47-0"></span>**軟體問題**

## <span id="page-47-1"></span>**透過 EpsonNet Print 進行列印時出現撥號連線對話框**

❏ 網際網路連線是否設定為撥號連線?

通常在關閉此對話框後會結束列印,但每次啓動 Windows 後進行列印就會出現此訊 息。透過區域網路連接網際網路或手動啟動撥號網路。

## <span id="page-47-2"></span>**解除封鎖 Epson 軟體**

- ❏ 您是否按下 〝防火牆〞畫面上的 『保持封鎖』鍵? 若您曾在安裝 Epson 軟體過程中或之後按下 〝Windows 安全性警示〞視窗中的 『保持 封鎖』鍵,請依下列步驟解除封鎖 〝Event Manager〞。
- 1. 按下 『開始』鍵,指向 〝控制台〞,然後選擇 〝資訊安全中心〞。點選 〝**Windows** 防火牆〞。
- 2. 點選 〝例外〞標籤,然後按下 『新增程式』鍵。

### **Windows Vista** 注意事項:

若無 "例外"標籤,請按下『變更設定』鍵。

- 3. 從 〝程式〞清單中選擇 Epson 軟體,然後按下 『確定』鍵。
- 4. 確認已於 "程式和服務"清單中點選 Epson 軟體的檢查盒,然後按下『確定』鍵。

# <span id="page-49-0"></span>**網路相關詞彙**

<span id="page-49-1"></span>**安全性**

**WEP** (Wired Equivalent Privacy) 為一種無線網路安全性協定。資料將透過 WEP 金鑰加 密,提供無線網路的安全性。您必須在網路界面與無線基地台 (AP) 上設定相同的 WEP 金 鑰。

網路界面支援 64bit 或 128bit 加密金鑰,此外您可使用符合 16 進位法或 ASCII 的字元做 為金鑰。

**WPA-PSK** (TKIP) 及 **WPA-PSK** (AES) 是一種具有更嚴密加密運算及使用者驗證技術的 WiFi 安全性方法,可保護使用者資料並僅允許授權使用者存取網路,藉此提供高度安全 性。

WPA2-PSK (AES) 是新一代的 WPA-PSK (TKIP) 格式, 使用 AES (Advanced Encryption Standard) 的加密格式,提供更嚴密的加密。

#### 附註:

加密及解密需要花費時間,因此使用 WEP、WPA-PSK (TKIP) 或 WPA2-PSK (AES) 時,無線傳輸 速度將會減慢。

**SSID** 是用來指定無線區域網路的唯一辨識方式。連線至指定無線區域網路的所有裝置與無 線基地台 (AP),皆須使用相同的 SSID,才可透過無線區域網路與各個裝置進行連線。若 無線區域網路的無線基地台 (AP) 與電腦使用不同的 SSID,彼此之間便無法進行連線。

# <span id="page-49-3"></span><span id="page-49-2"></span>**專有名詞**

**2.4 GHz** 頻段 -- IC 組織分配給無線網路使用的射頻。

無線基地台 (AP) -- 將無線區域網路終端機連線至網路的裝置,可在無線裝置之間傳遞訊 號,或做為無線及有線網路之間的橋接器。

**Ad Hoc** 模式 -- 可讓無線區域網路終端機不需透過無線區域網路的無線基地台 (AP),即可 直接彼此連線的模式。

**AES** -- Advanced Encryption Standard。 WPA 使用此加密標準取代 WEP。AES 提供比 TKIP 更嚴密的加密技術。

設定 -- 為使裝置正確運作而事先制訂的一套條件。設定網路界面以配合可用的網路通訊協 定。

**DHCP** -- 動態主機配定協定。可分配動態 IP 位址給網路中各裝置的協定。

**EAP** -- 可延伸的驗證通訊協定。 IEEE 802.1x 標準所使用的驗證通訊協定。

**EtherTalk** -- AppleTalk 管理乙太網路傳輸的通訊協定。

**ftp** -- 檔案傳輸用的 TCP/IP 應用通訊協定。

**IEEE 802.1x** -- 提供有線 / 無線網路驗證的 IEEE 標準。**IEEE 802.11b** 及 **IEEE 802.11g** 皆 屬於 2.4GHz 頻段無線區域網路的標準。

**Infrastructure** 模式 -- 一種無線網路模式。可同時讓有線及無線電腦透過無線基地台 (AP) 傳送列印資料至裝置。

**lpd** -- 一種 TCP/IP 遠端列印協定的應用。

開放系統驗證 -- 一種無線基地台 (AP) 的驗證協定,可讓無線節點傳送驗證要求給管理連線 的無線基地台 (AP),而不需進行驗證。

預先共享金鑰 **(Pre-Shared Key)** -- 用於為 WPA-PSK (TKIP/AES) 產生加密金鑰的基礎金 鑰。

列印佇列 -- 網路界面傳送列印工作至指定的裝置之前,將列印工作儲存為檔案的位置。

通訊協定 -- 控制資料或資訊如何在網路中交流的一套規則。使用不同通訊協定的雷腦及軟 體間,無法彼此連線。

漫遊 -- 無線基地台在不同無線基地台 (AP) 之間移動,卻不會造成連線中斷或干擾服務的能 力。

安全性類型 -- 在 Infrastructure 模式中,可讓使用者選擇適合使用者環境的安全性層級。

**SSID** ( 或 ESSID) -- 服務組織識別碼 ( 或延伸服務組織識別碼 ), 係一種用以指定無線區域 網路的唯一識別碼。所有裝置及無線基地台 (AP) 皆須使用相同的 SSID,才能連接至指定 的無線區域網路。ESSID 適用網路延伸至多個無線基地台 (AP) 的環境。

**TCP/IP** -- 傳輸控制協定 / 網際網路協定, 為網路上不同節點之間的通訊協定層級。

**TKIP** -- Temporal Key Integrity Protocol。 WPA 使用此加密標準取代 WEP。其中獨特之處 為共享金鑰會於指定的週期內變換。

**WEP** -- Wired Equivalent Privacy,爲 IEEE802.11b/g 標準所制訂的無線區域網路安全協 定。WEP 藉由無線電波加密資料以提供安全保障。

**WEP** 金鑰 -- 加密資料的共享金鑰運算法。傳輸的封包將透過稱為 WEP 金鑰的共享金鑰進 行加密。接收封包的一端必須使用相同的 WEP 金鑰,才可解密已經過加密的封包。

**WLAN** -- 無線區域網路。

**WPA-PSK** (TKIP/AES)-- 加密運算法較 WEP 更嚴密的一種 Wi-Fi 加密協定。裝置及無線 基地台 (AP) 必需共用預先共享金鑰。WPA2-PSK 協定使用 AES 標準,較 TKIP 的加密更 為嚴密。

# <span id="page-52-0"></span>**網路功能的版權說明及授權**

# <span id="page-52-1"></span>**版權說明和註冊商標**

Microsoft<sup>®</sup>, Windows<sup>®</sup>, and Windows Vista<sup>®</sup> are registered trademarks of Microsoft Corporation.

Apple<sup>®</sup>, Macintosh<sup>®</sup>, AirPort, Bonjour, and Rendezvous are registered trademarks of Apple Inc.

SecureEasySetup® is registered trademarks of Broadcom.

Wi-Fi<sup>®</sup>, Wi-Fi Protected Setup<sup>®</sup>, WPA™, and WPA2<sup>™</sup> are registered trademarks or trademarks of Wi-Fi Alliance.

### **About the OPEN SOURCE SOFTWARE LICENSE**

In addition to software program rights owned by Seiko Epson Corporation, this product also includes open source software. Refer to the "OPEN SOURCE SOFTWARE LICENSE TERMS" in the printer software CD-ROM (\manual\oss\your language folder\oss.pdf) for a list of open source software and software license terms applied to this printer.

## <span id="page-52-2"></span>**智慧財產權**

This product incorporates intellectual property owned by Microsoft Corporation and cannot be made, used, sold, offered for sale, imported, or distributed without a license from Microsoft Corporation. Making, using selling, offering for sale, importing or distributing such technology outside of this product is prohibited without a license from Microsoft Corporation. We don't grant any such license rights. To obtain license rights from Microsoft, Customer must contact Microsoft at the following web address: IPLG@microsoft.com, and reference 'WCN License.'

(Regarding the following translation, this was created as a reference to allow confirmation of the details in the above text. If you notice any differences between the original and the translation, please give priority to the original English data.)

This product incorporates intellectual property owned by Microsoft Corporation and cannot be made, used, sold, offered for sale, imported, or distributed without a license from Microsoft Corporation. Making, using selling, offering for sale, importing or distributing such technology outside of this product is prohibited without a license from Microsoft Corporation. We don't grant any such license rights. To obtain license rights from Microsoft, Customer must contact Microsoft at the following web address: IPLG@microsoft.com, and reference 'WCN License.'

# <span id="page-53-0"></span>**Info-ZIP 的著作權及使用權**

This is version 2007-Mar-4 of the Info-ZIP license. The definitive version of this document should be available at ftp://ftp.info-zip.org/pub/infozip/license.html indefinitely and a copy at http://www.info-zip.org/pub/infozip/license.html.

Copyright © 1990-2007 Info-ZIP. All rights reserved.

For the purposes of this copyright and license, "Info-ZIP" is defined as the following set of individuals:

Mark Adler, John Bush, Karl Davis, Harald Denker, Jean-Michel Dubois, Jean-loup Gailly, Hunter Goatley, Ed Gordon, Ian Gorman, Chris Herborth, Dirk Haase, Greg Hartwig, Robert Heath, Jonathan Hudson, Paul Kienitz, David Kirschbaum, Johnny Lee, Onno van der Linden, Igor Mandrichenko, Steve P. Miller, Sergio Monesi, Keith Owens, George Petrov, Greg Roelofs, Kai Uwe Rommel, Steve Salisbury, Dave Smith, Steven M. Schweda, Christian Spieler, Cosmin Truta, Antoine Verheijen, Paul von Behren, Rich Wales, Mike White.

This software is provided "as is," without warranty of any kind, express or implied. In no event shall Info-ZIP or its contributors be held liable for any direct, indirect, incidental, special or consequential damages arising out of the use of or inability to use this software.

Permission is granted to anyone to use this software for any purpose, including commercial applications, and to alter it and redistribute it freely, subject to the above disclaimer and the following restrictions:

1. Redistributions of source code (in whole or in part) must retain the above copyright notice, definition, disclaimer, and this list of conditions.

2. Redistributions in binary form (compiled executables and libraries) must reproduce the above copyright notice, definition, disclaimer, and this list of conditions in documentation and/or other materials provided with the distribution. The sole exception to this condition is redistribution of a standard UnZipSFX binary (including SFXWiz) as part of a self-extracting archive; that is permitted without inclusion of this license, as long as the normal SFX banner has not been removed from the binary or disabled.

3. Altered versions--including, but not limited to, ports to new operating systems, existing ports with new graphical interfaces, versions with modified or added functionality, and dynamic, shared, or static library versions not from Info-ZIP--must be plainly marked as such and must not be misrepresented as being the original source or, if binaries, compiled from the original source. Such altered versions also must not be misrepresented as being Info-ZIP releases--including, but not limited to, labeling of the altered versions with the names "Info-ZIP" (or any variation thereof, including, but not limited to, different capitalizations), "Pocket UnZip," "WiZ" or "MacZip" without the explicit permission of Info-ZIP. Such altered versions are further prohibited from misrepresentative use of the Zip-Bugs or Info-ZIP e-mail addresses or the Info-ZIP URL(s), such as to imply Info-ZIP will provide support for the altered versions.

4. Info-ZIP retains the right to use the names "Info-ZIP," "Zip," "UnZip," "UnZipSFX," "WiZ," "Pocket UnZip," "Pocket Zip," and "MacZip" for its own source and binary releases.